*Web* 改ざん検知サービス

ユーザーガイド

第 3 版

(2023 年 8 月 8 日)

株式会社フューチャースピリッツ

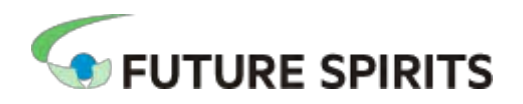

# 目次

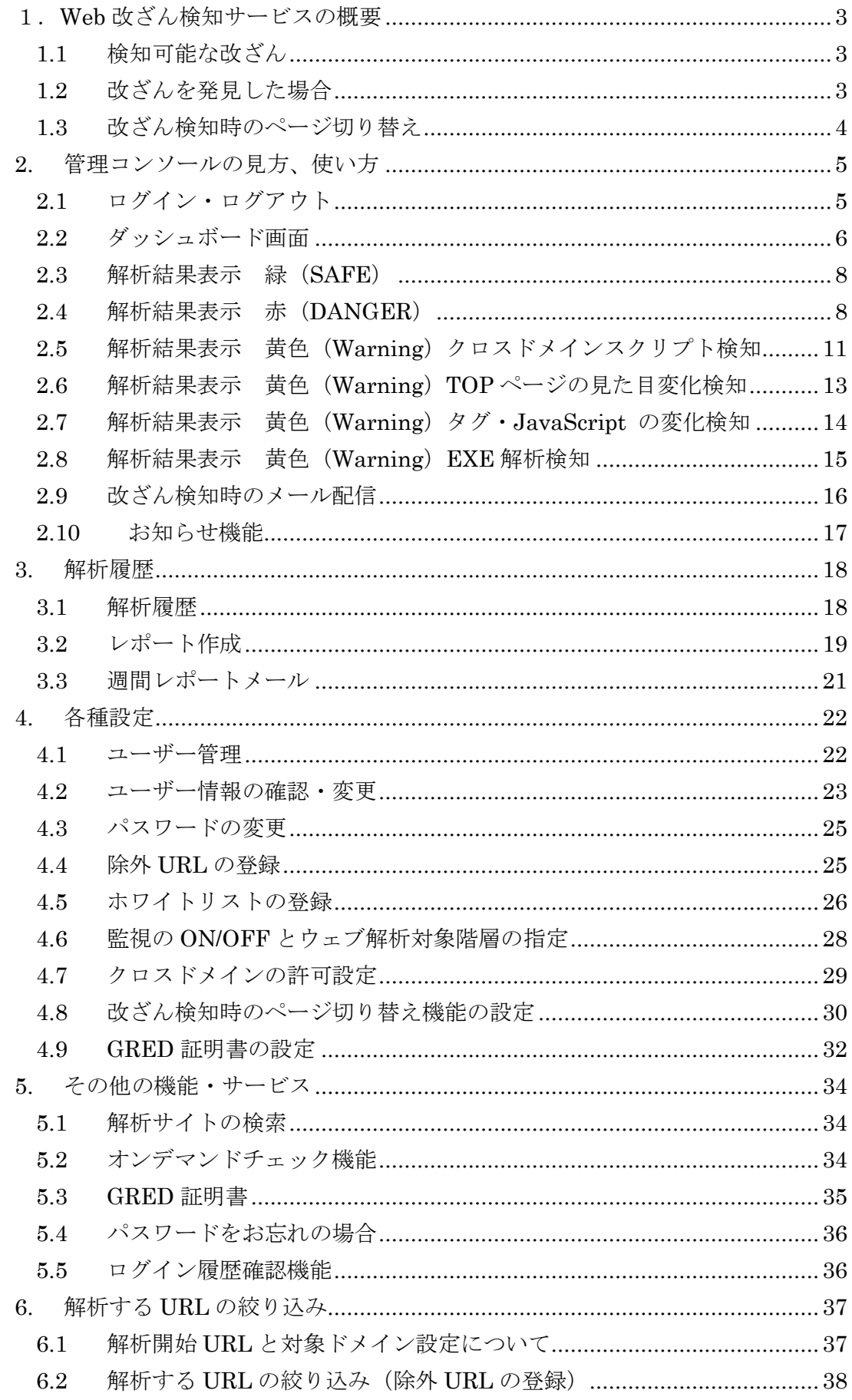

<span id="page-2-0"></span>6.3 解析する URL [の絞り込み\(ウェブ解析対象階層の指定\)](#page-38-0) ....................39

### 1.**Web** 改ざん検知サービスの概要

「Web 改ざん検知サービス」は、お客様の Web サイトが改ざんの被害にあっていない かを定期的に確認するサービスです。監視対象となる URL を登録するだけで、システ ムが自動的にリンクを辿り、各ページの解析を行います。

改ざん発見時には、アラート送信と詳細なレポートを生成する機能を提供します。

※「Web 改ざん検知サービス」は、株式会社セキュアブレインが提供する「GRED(グレッド)Web 改ざんチェック」 を利用したサービスです。

### <span id="page-3-0"></span>1.1 検知可能な改ざん

- ・サイバー攻撃等による Web サイトの改ざん
- ・脆弱性を悪用した攻撃を行う Web サイトへの改ざん
- ・ウイルスなどが自動的にダウンロードされる Web サイトへの改ざん
- ・政治意思や思想を誇示するために意図的にページを書き換える改ざん
- ・ドライブバイダウンロード攻撃の踏み台に利用するための Web 改ざん
- ・SEO ポイゾニングによる Web 改ざん

## <span id="page-3-1"></span>1.2 改ざんを発見した場合

改ざんを発見した場合、管理者にアラートメールを配信します。詳細はそのメールに記 載されている URL をクリックするか、管理コンソールトップページのカレンダーの赤い ●のアイコンをクリックすると確認していただけます。

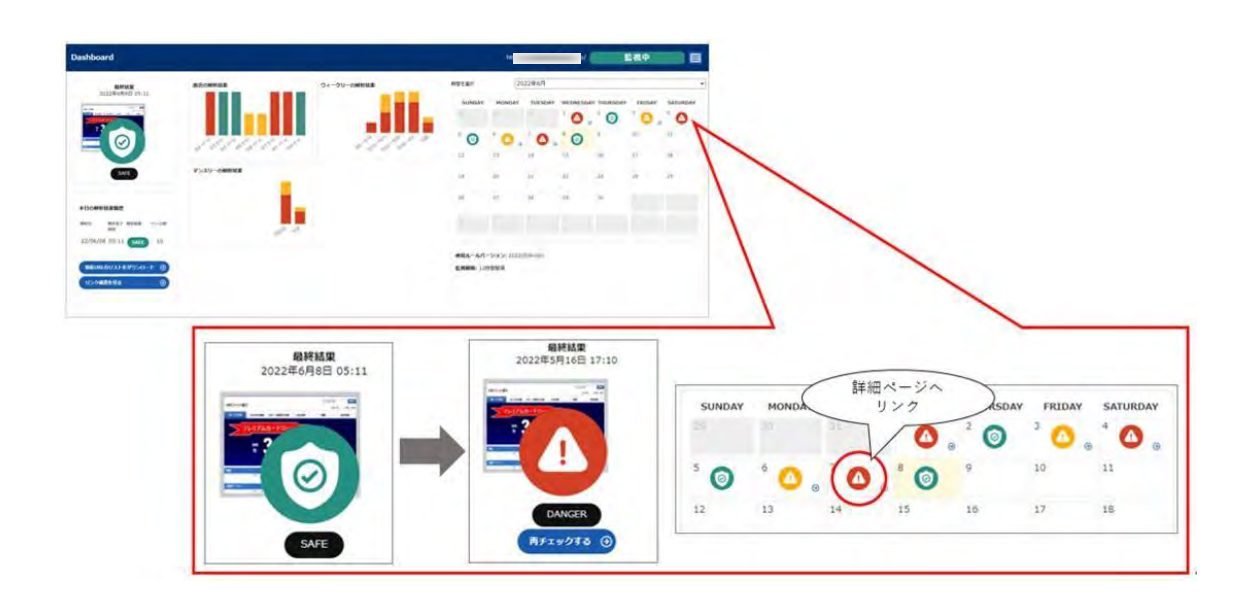

■詳細レポート

詳細レポートには、改ざんを検知した URL、改ざんの種類とその説明、悪質コードの脅 威名とソースを表示します。このレポートにより、迅速な対応が可能になります。

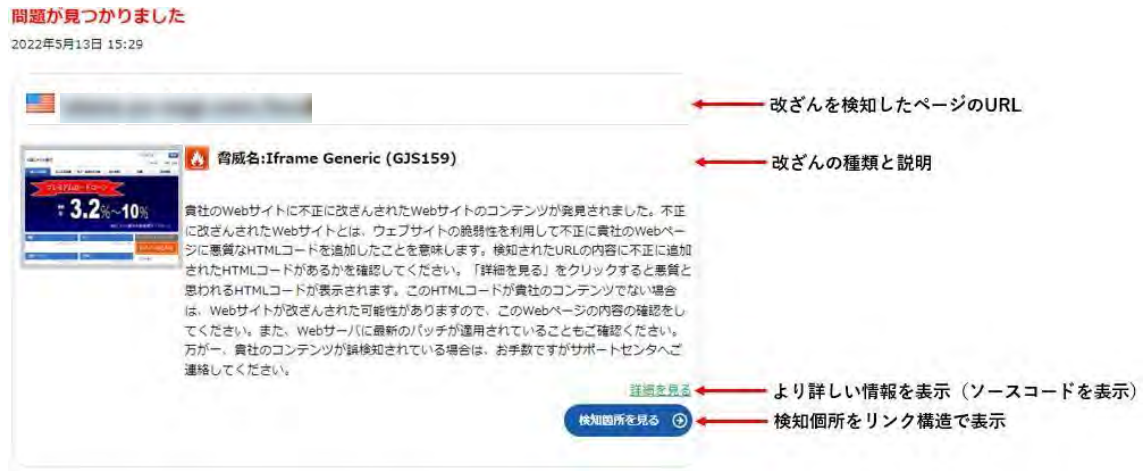

# <span id="page-4-0"></span>1.3 改ざん検知時のページ切り替え

改ざんが見つかった場合、自動で安全なページ (GRED 内のメンテナンスページ) に切 り替えることができます。この改ざん検知時のページ切り替え機能を設定しておくと、お 客様の Web サイトが復旧するまで、エンドユーザーへの被害を防ぐことができます。この 機能は、お客様の Web サイトが安全な状態になると表示されません。

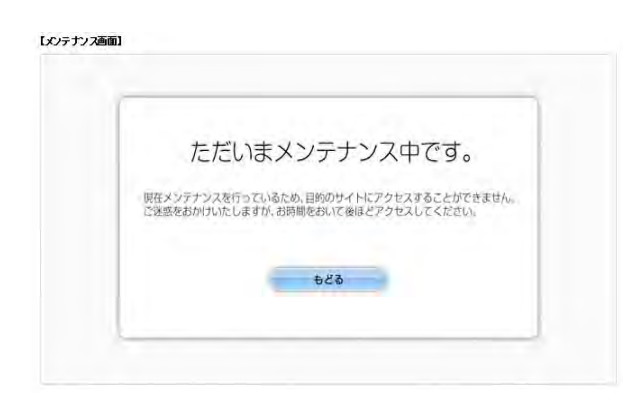

# <span id="page-5-0"></span>**2.** 管理コンソールの見方、使い方

各種設定、サービスの提供は、管理コンソールより行います。

### <span id="page-5-1"></span>2.1 ログイン・ログアウト

# ログイン

<https://www.gred.jp/saas/future-s/>にアクセスし、ログイン画面に、ID とパスワードを入力 し、「ログインする」をクリックします。

# Web改ざん検知サービス

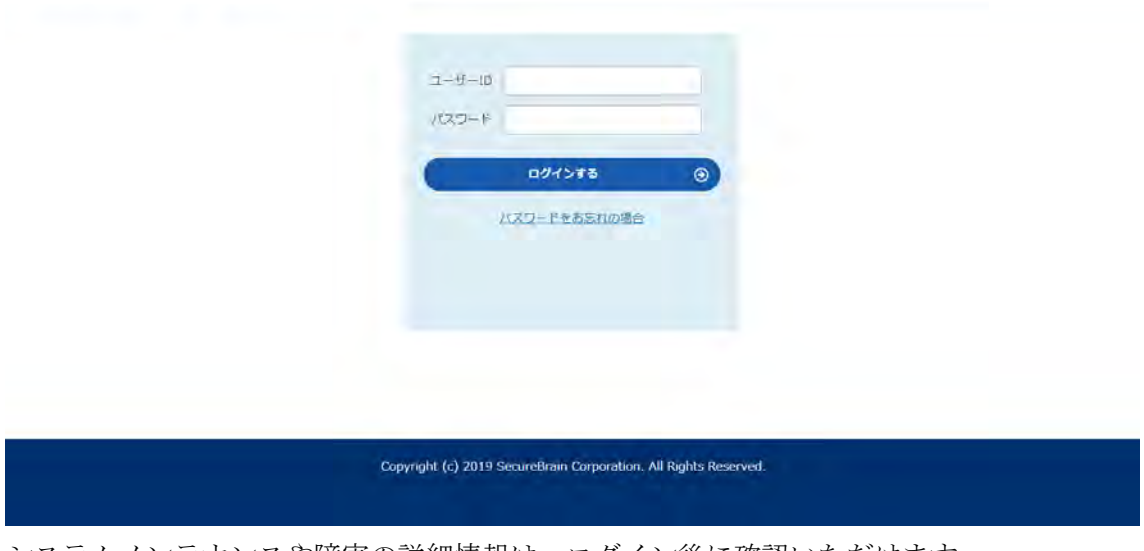

システムメンテナンスや障害の詳細情報は、ログイン後に確認いただけます。 詳細は「3.10 お知らせ機能」を参照してください。

# ログアウト

ヘッダーの上部にある『ログアウト』ボタンをクリックすると、ログアウトされます。

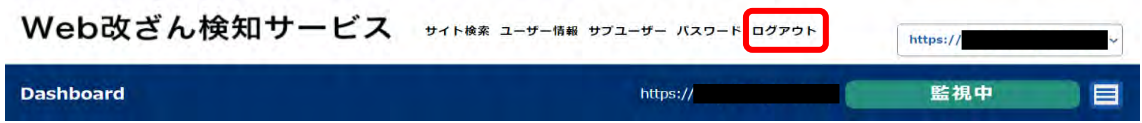

# <span id="page-6-0"></span>2.2 ダッシュボード画面

正しくログインが完了すると、ダッシュボード画面へ遷移します。ダッシュボード画面 では、最新の解析結果と過去の解析結果の統計情報(直近、ウィークリー、マンスリー) の棒グラフと解析履歴 (1年分)をカレンダーで表示します。

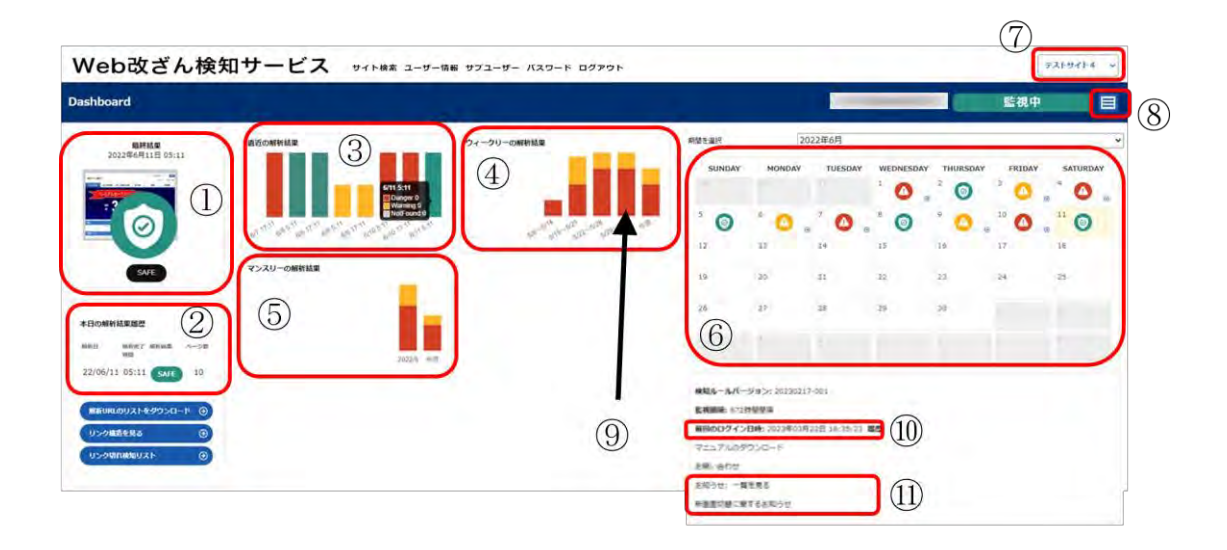

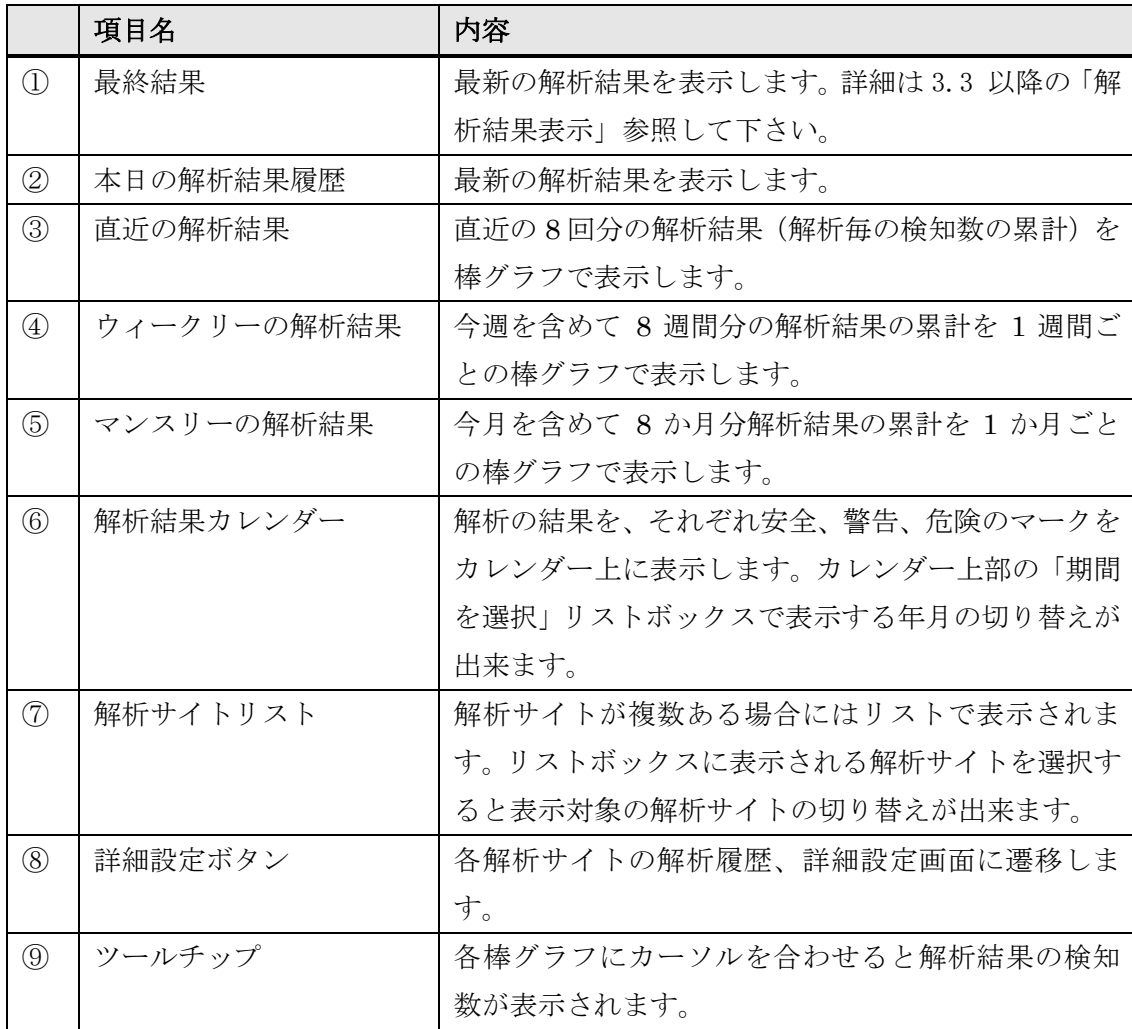

**Copyright © FutureSpirits Co.,Ltd All rights reserved.** 

|                                |        | 改ざん検知された場合<br>今週<br>Danger <sub>8</sub><br>Warning:4<br>NotFound:0<br>$5^{128}$<br>$5^{129}$ -614<br>与思 |
|--------------------------------|--------|----------------------------------------------------------------------------------------------------|
|                                |        | 改ざん検知が無い場合<br>6/11 5:11<br>Danger.0<br>Warning:0<br>NotFound:0<br>6/11 5:11<br>6/10 17:1                |
| $\circled{10}$                 | ログイン履歴 | 前回のログイン日時を表示します。右側の「履歴」を<br>クリックすると過去のログイン履歴を表示するペー<br>ジに遷移します。詳細は 6.11 の「ログイン履歴確認<br>機能」を参照して下さい。      |
| $\textcircled{\scriptsize{1}}$ | お知らせ   | 管理画面には最新のお知らせが表示されます。「一覧<br>を見る」をクリックすると過去のお知らせを確認する<br>ことができます。詳細は 3.10 の「お知らせ機能」を<br>参照してください。        |

※アイコンと棒グラフの色について

(詳細は 3.3 以降の「解析結果表示」を参照して下さい。)

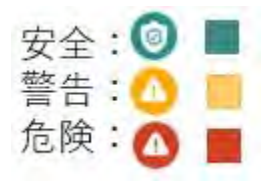

# <span id="page-8-0"></span>2.3 解析結果表示 緑(SAFE)

解析した結果、安全なサイトであると判定された場合、画面には「SAFE」と緑で表示さ れます。

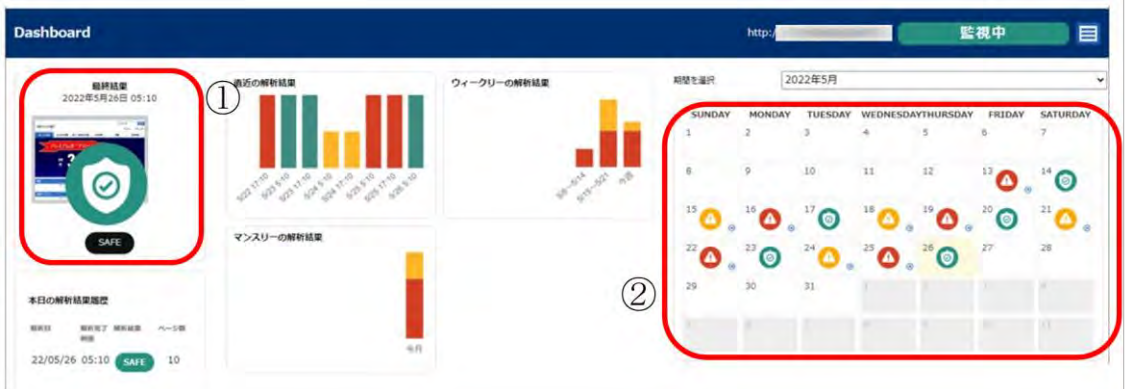

### 「SAFE」表示内容

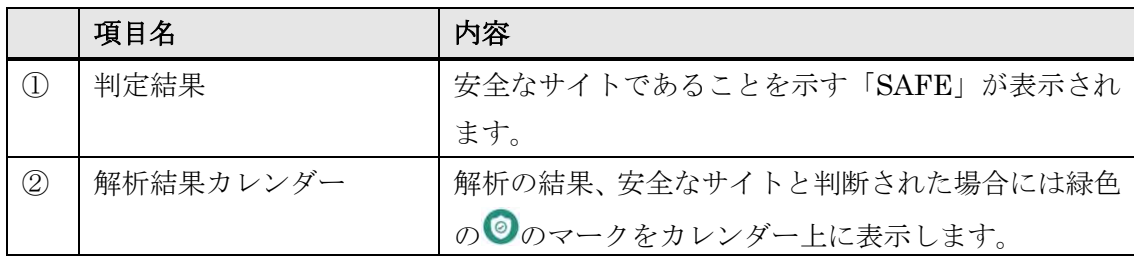

# <span id="page-8-1"></span>2.4 解析結果表示 赤(DANGER)

解析を行った結果、危険なサイトであると判定された場合、画面には赤の 示されます。

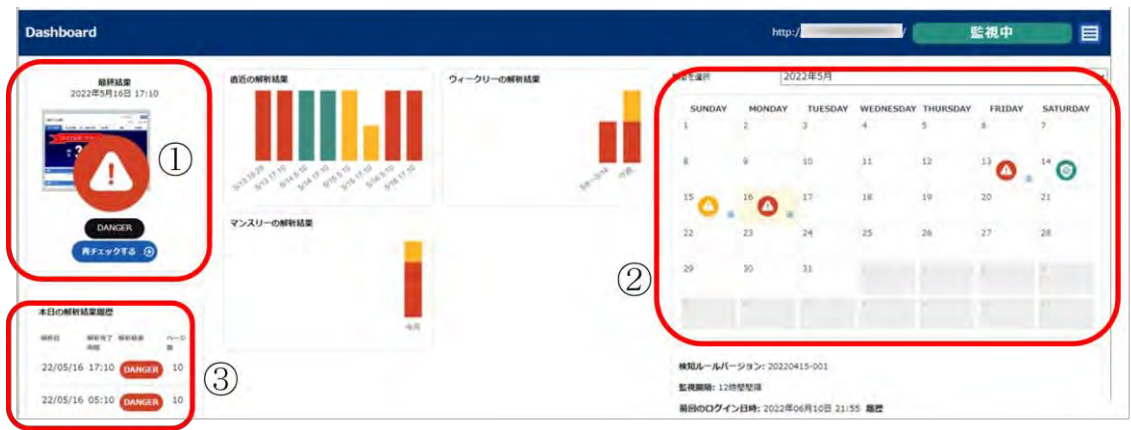

## 「DANGER」表示内容

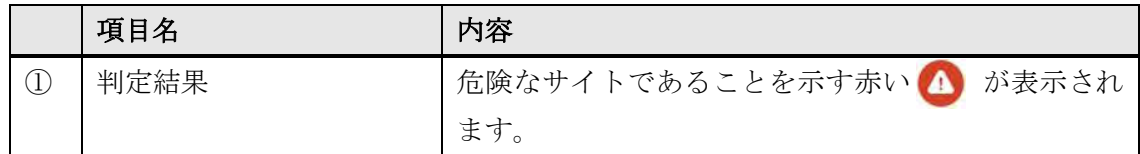

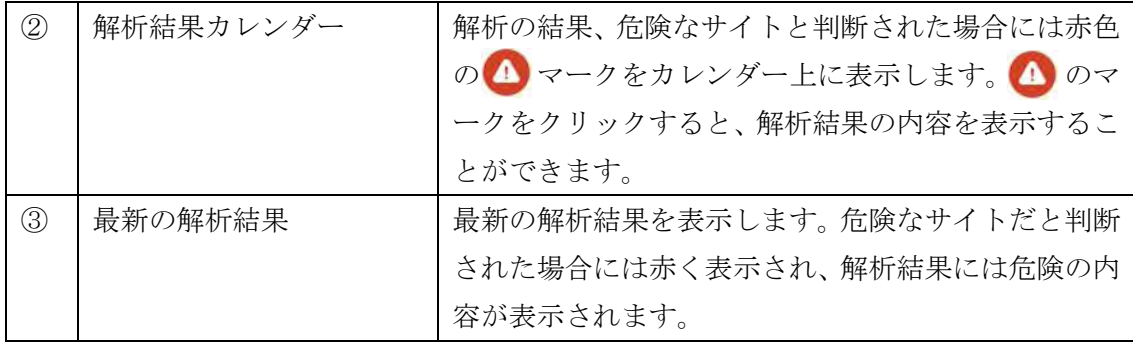

解析結果カレンダーの 4 をクリックすると、解析結果の内容が表示されます。

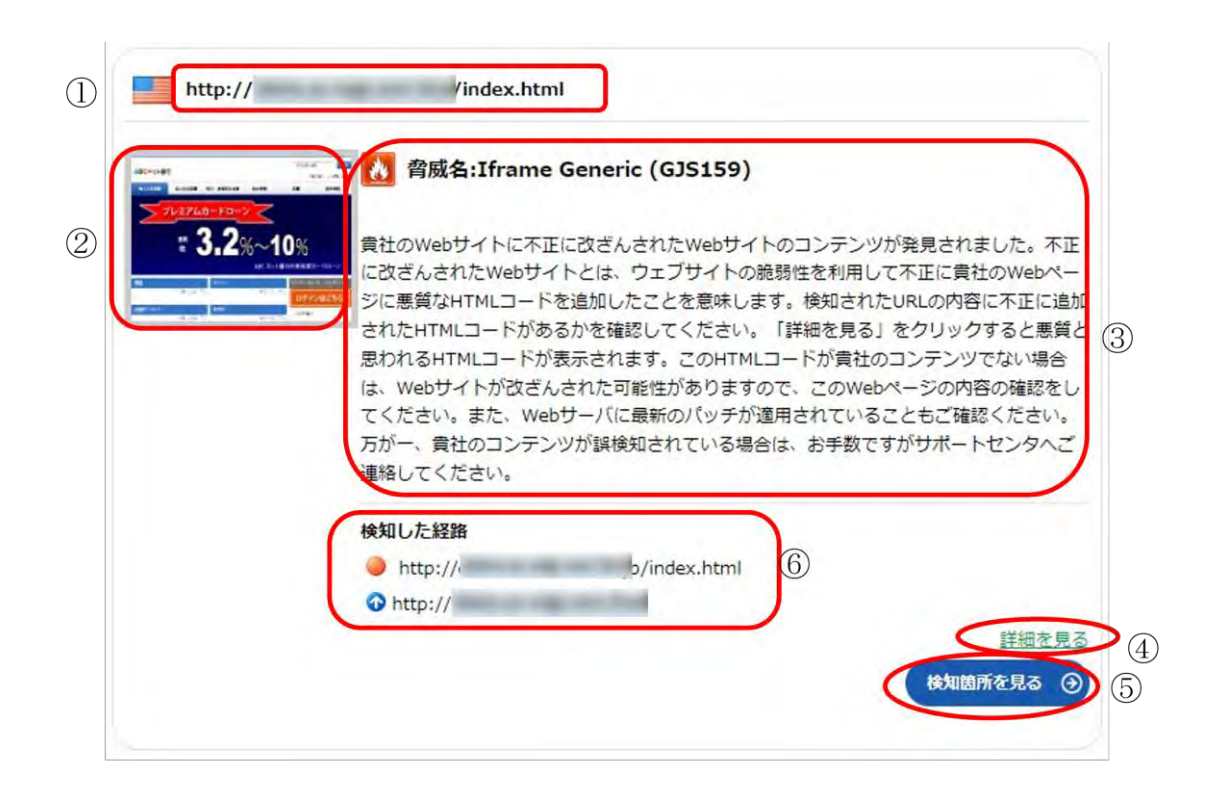

#### 解析結果の表示内容

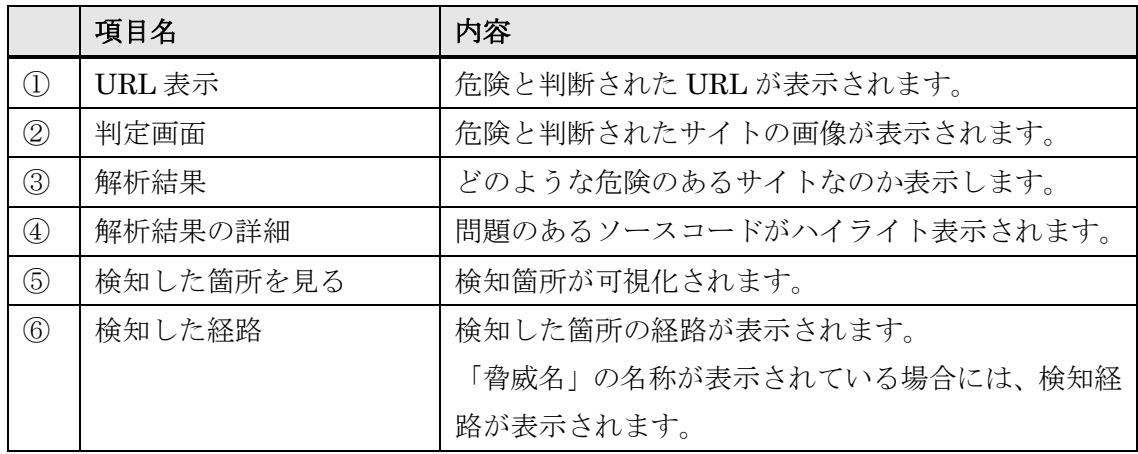

また、詳細レポートの「詳細を見る」をクリックすると、改ざんを検知したページのソー スコードが表示され、問題のある箇所をハイライト表示します。

### 問題が見つかりました

http://  $\sim$   $\sim$   $\sim$ 以下のソースコード内のハイライト部に問題があります。 <! DOCTYPE html PUBLIC "-//W3C//DTD XHTML 1.0 Transitional//EN" "http://www.w3.org/TR/xhtml <html xmlns="http://www.w3.org/1999/xhtml" xml:lang="ja" lang="ja"> <head> <meta http-equiv="Content-Type" content="text/html; charset=utf-8" /> <meta http-equiv="Content-Style-Type" content="text/css" /><br><meta http-equiv="Content-Style-Type" content="text/css" /><br><meta http-equiv="Content-Script-Type" content="text/javascript" /> 6 <meta http-equiv="imagetoolbar" content="no" /> xmeta name="description" content="" /><br>
<meta name="description" content="" /><br>
<meta name="keywords" content="" /><br>
<link rel="stylesheet" href="css/common.css" type="text/css" /><br>
<script type="text/javascript" src="js/j  $\alpha$ 10  $12$ <title>ABCネット銀行</title>  $13$ 14 </head> <br />
kbody><br>
<br />
<div id="top"> 15 16 17 <div id="header"> <h1><a href="index.html"><img src="images/ABC\_net.gif" alt="SAMPLE SITE" /></a></h1> 18 <div id="serch">  $79$ v form action="<u>http://www.google.com/cse</u>" id="cse-search-box"><br><form action="<u>http://www.google.com/cse</u>" id="cse-search-box"><br><input type="hidden" name="cx" value=""/><br><input type="hidden" name="ie" value="UTF-8" /> 20  $21$  $22$ 23  $\langle d1 \rangle$ 、<br><dt><input type="text" name="q" size="21" /></dt><br><dd><input type="image" src="images/serch.gif" alt="検索" name="sa" value="検索" , 24  $25$  $\langle$ /dl> 26 </form> 27

# <span id="page-10-0"></span>2.5 解析結果表示 黄色 (Warning) クロスドメインスクリプト検知

許可設定をしていないクロスドメインスクリプトを検知すると、管理コンソールホームの マークが黄色の「Warning」(警告)に変化します。

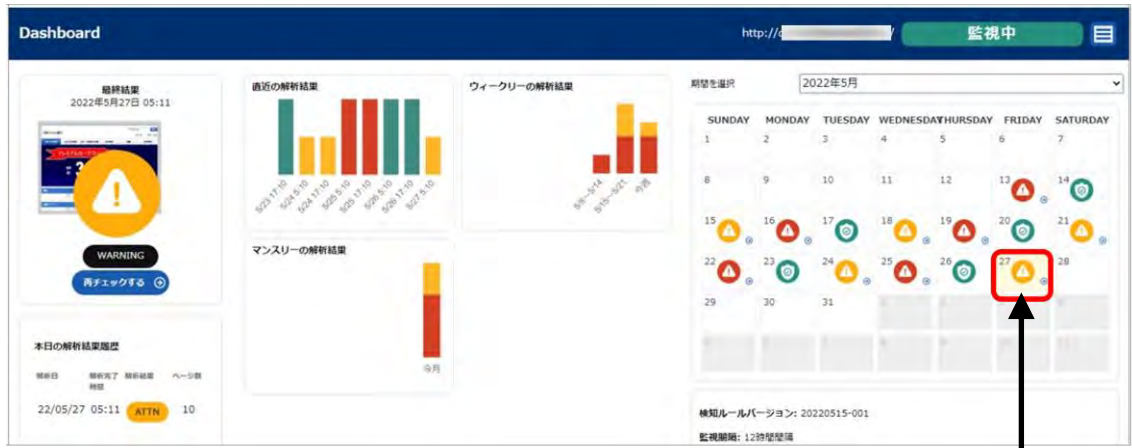

黄色のマークをクリックすると 詳細ページが表示されます。

■詳細ページ

### 注意が必要です

2022年5月4日 10:03

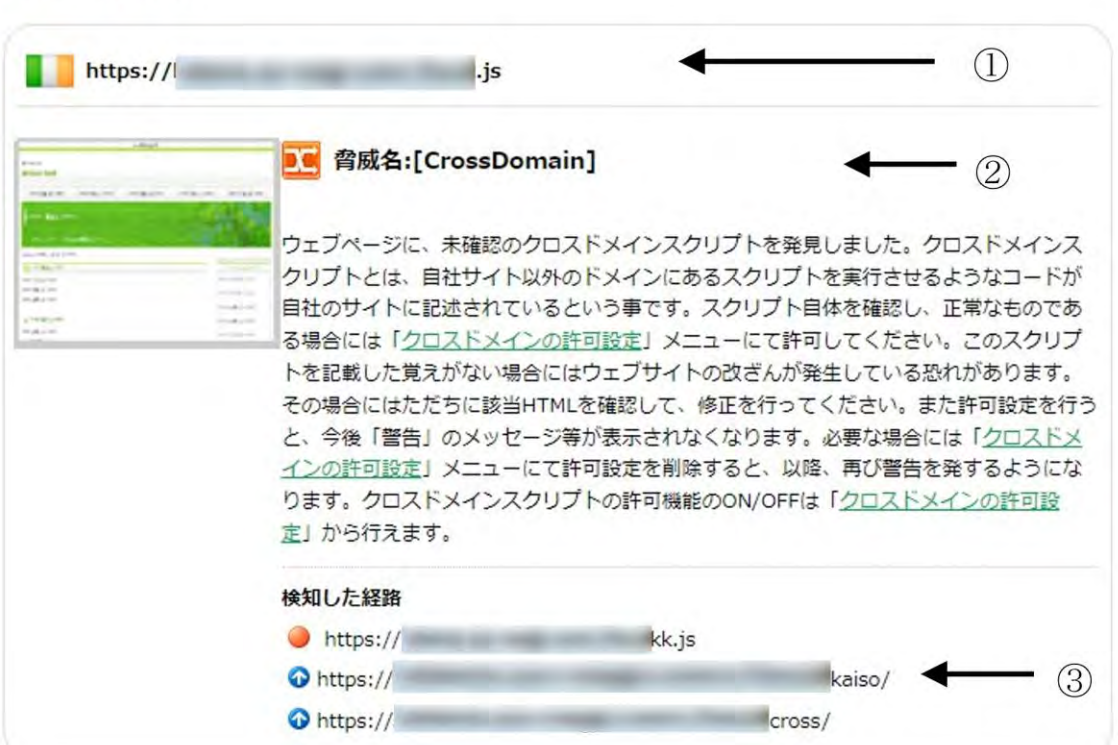

#### 解析結果の表示内容

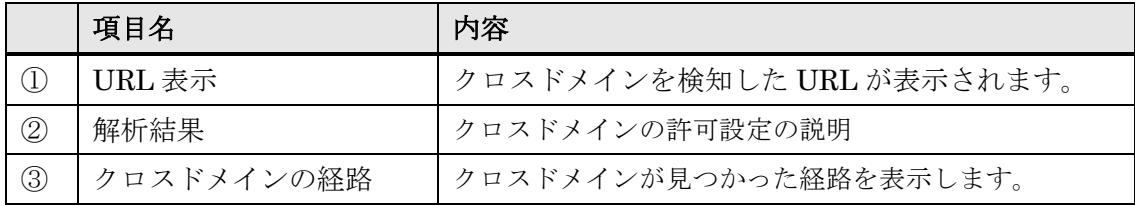

「クロスドメインの許可設定」から自社のドメイン以外に利用しているスクリプトのドメ インを設定しておくことによって、解析結果の「Waning」表示を「SAFE」に変更します。 (設定の方法は、「5.7 クロスドメインの許可設定」をご覧ください。)

# <span id="page-12-0"></span>2.6 解析結果表示 黄色(Warning)TOP ページの見た目変化検知

Top ページのコンテンツが著しく変化した場合に、「Top ページの見た目が変化した可能 性を検知」というタイトルでメールが送信され、詳細を管理コンソールで確認することが できます。

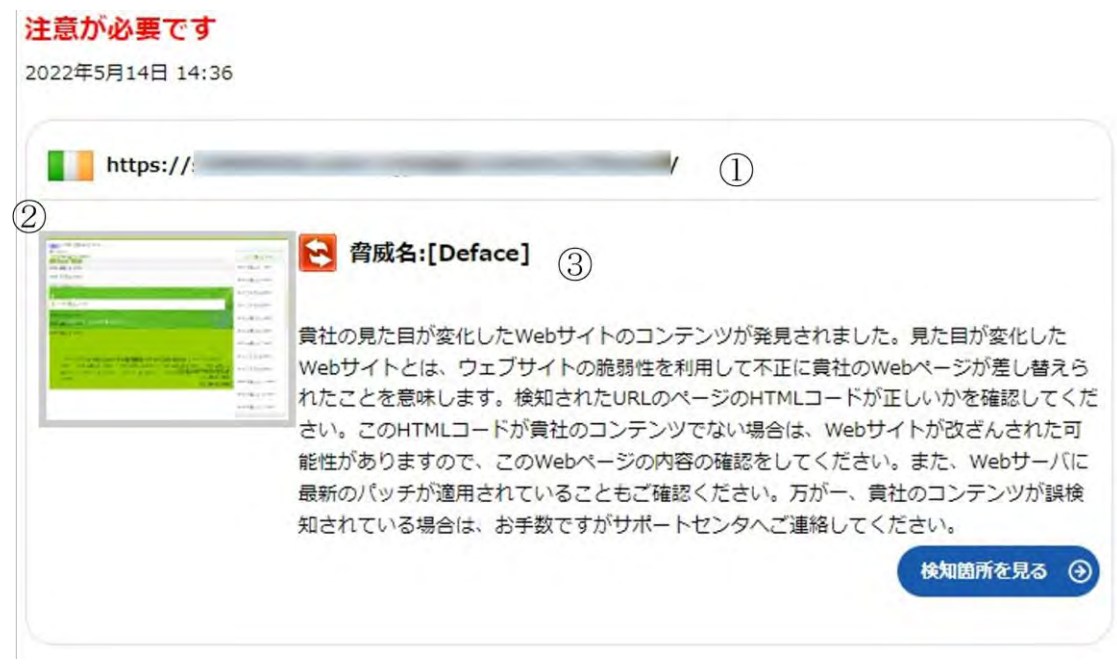

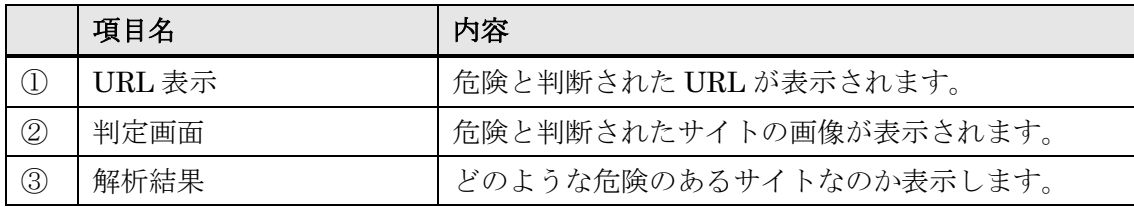

# <span id="page-13-0"></span>2.7 解析結果表示 黄色 (Warning) タグ・JavaScript の変化検知

JavaScript の変化を見ることにより改ざんを検知する「スクリプト変化検知エンジン」 と HTML 内の特定タグの src 属性や href 属性変化を検知する「リンクタグ変化検知エンジ ン」を実装しました。「タグ/JavaScript 変化検知」という項目で表示されます。詳細は管 理コンソールで確認することができます。

### 注意が必要です

2022年5月16日 10:47

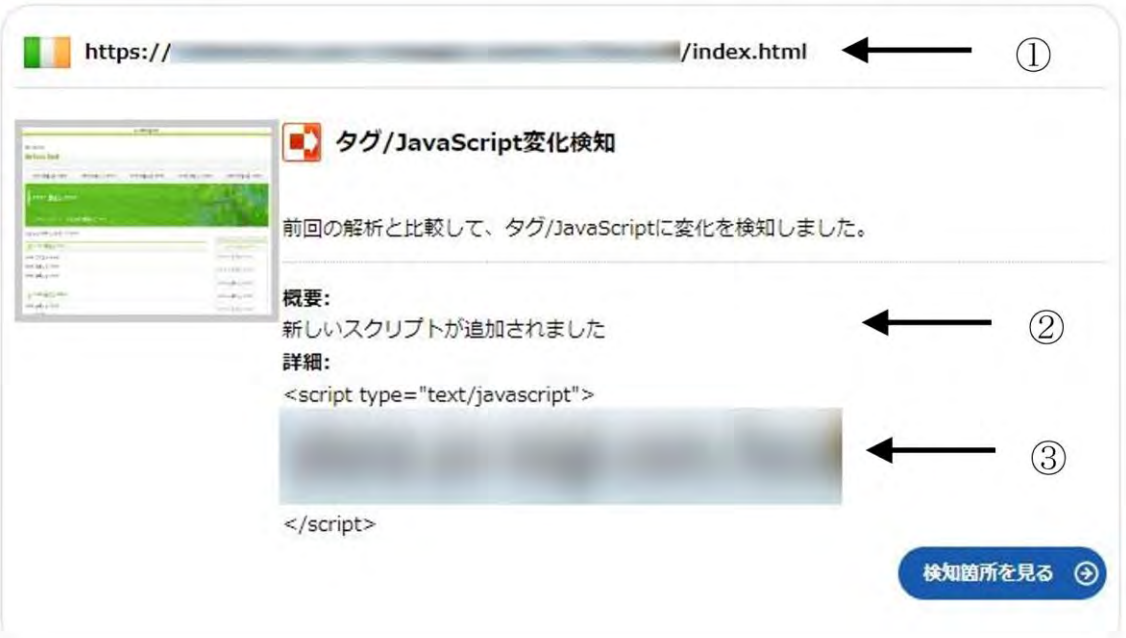

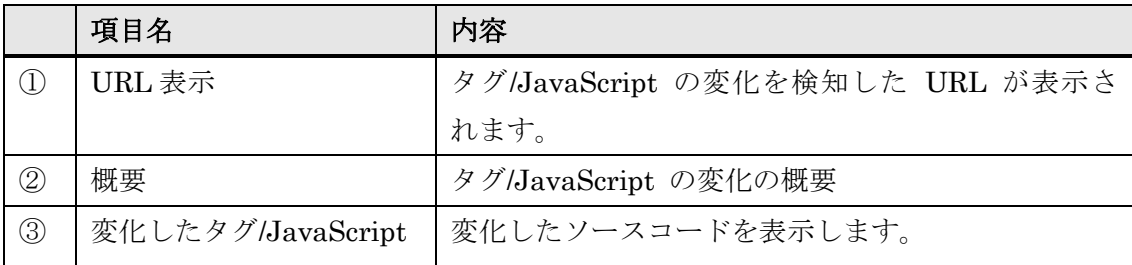

# <span id="page-14-0"></span>2.8 解析結果表示 黄色 (Warning) EXE 解析検知

監視対象ページにある実行ファイルが、マルウェアと類似した動きをしている場合に警告を行う 「表層解析エンジン」を実装しました。「ファイルのマルウェア類似挙動の可能性を検知」というタイ トルでメールが配信され、詳細を管理コンソールで確認することができます。

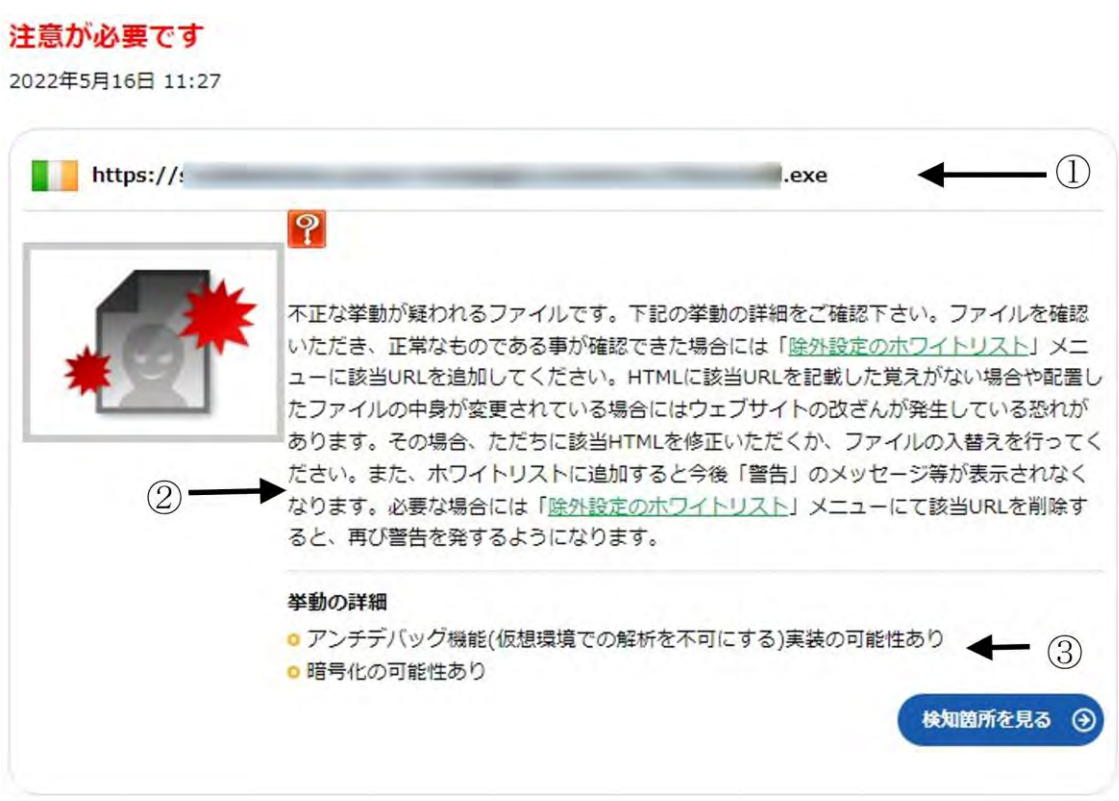

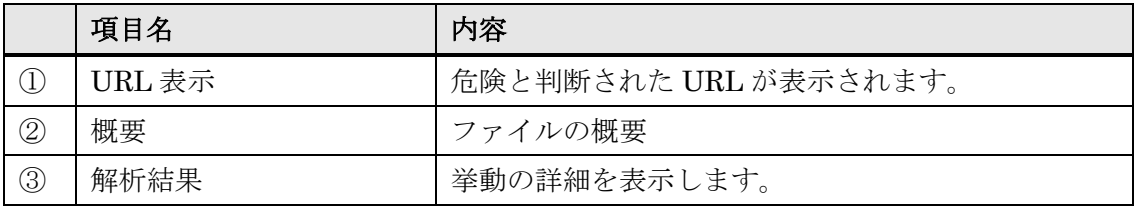

### <span id="page-15-0"></span>2.9 改ざん検知時のメール配信

危険なサイトを検知すると、管理コンソールのアイコンが赤または黄色に変わると同時に 登録いただいたメールアドレスに解析結果が送付されます。

メール本文には、検知したページの URL と内容が表示されます。

「詳細については下記 Web サイトをご参照ください。」と表示された下のリンクをクリック すると詳細ページにジャンプします。改ざんされている可能性があるウェブページの参照 には十分ご注意の上、確認してください。

詳細ページ

#### 問題が見つかりました

2022年5月13日 15:29

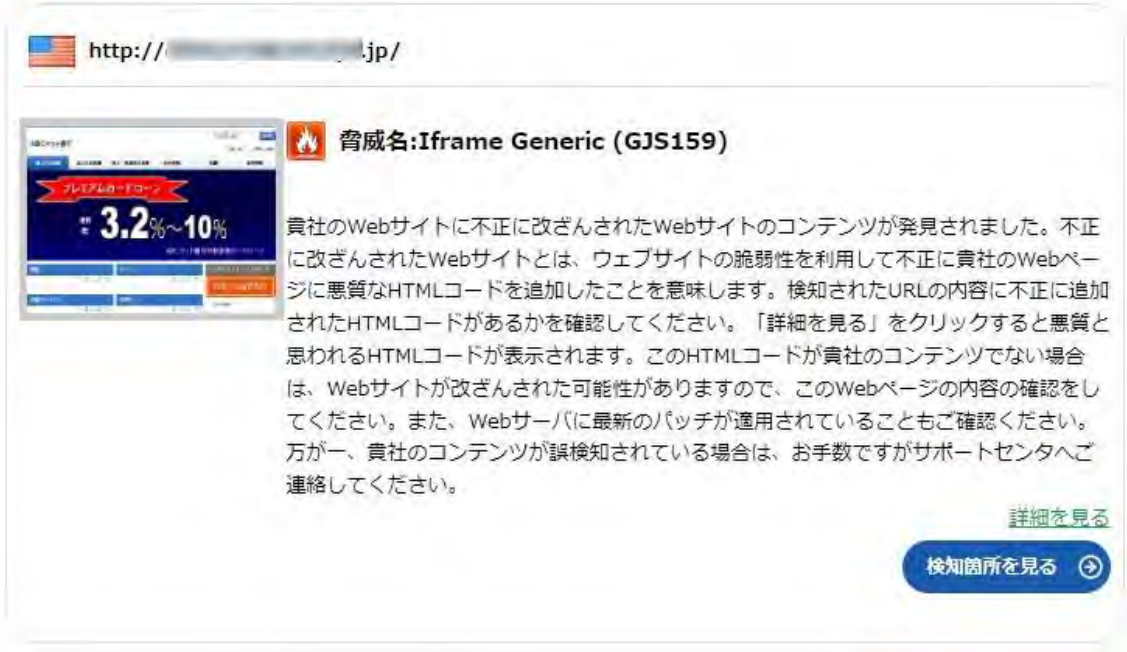

改ざん検知以外のアラートメールは以下 5 種です。

なおアラートメールは、管理コンソールから「メールを送信する」、「送信しない」 を選択することができます。

- ・Top ページのヘルスチェック検知時
- ・見た目変化検知時
- ・クロスドメインスクリプト検知時
- ・EXE 解析検知時
- ・タグ・JavaScript 変化検知時

### <span id="page-16-0"></span>2.10 お知らせ機能

Web 改ざん検知サービスのシステムに関するお知らせやメンテナンスなどの情報を確認 することができます。

管理画面には最新のお知らせが 1 件表示されます。タイトルをクリックすると詳細画面へ 遷移します。「一覧を見る」をクリックすると、過去のお知らせ一覧が確認できます。

#### ■一覧ページ

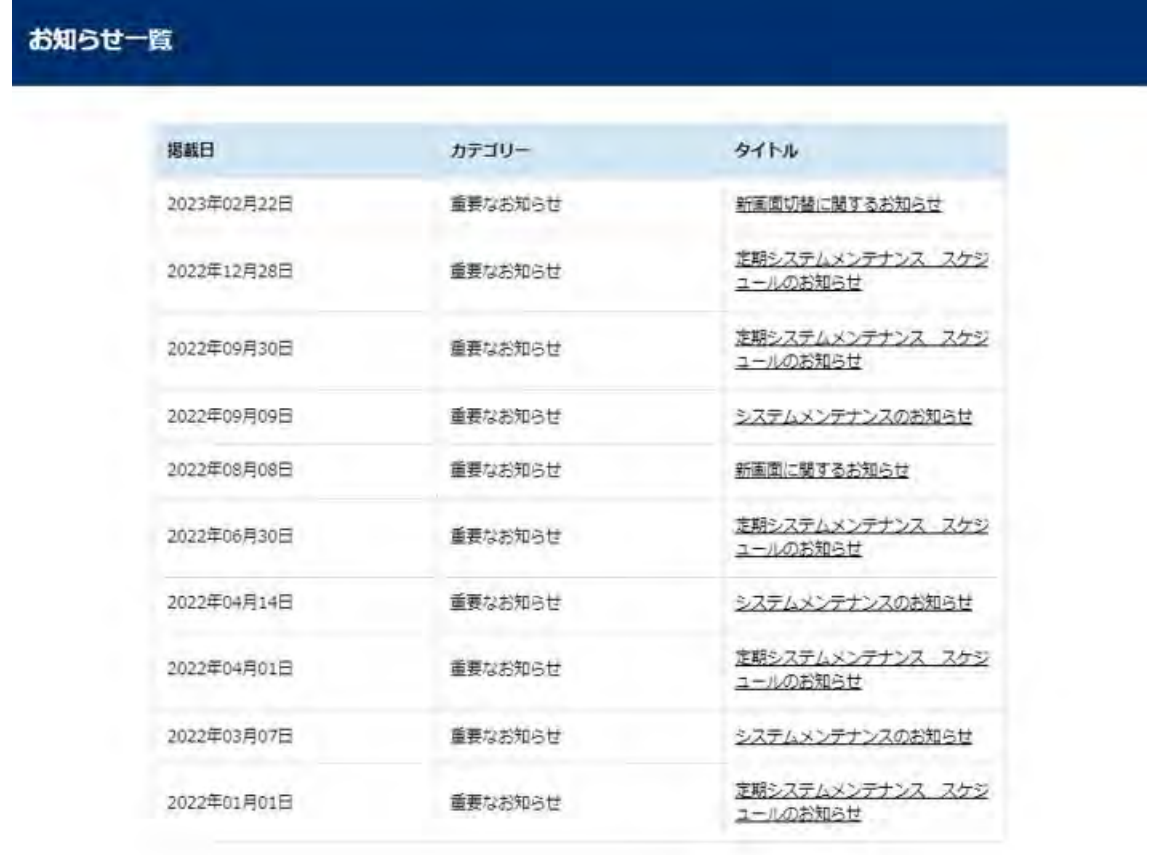

■詳細ページ

## お知らせ

2023年02月22日

#### [重要なお知らせ] 新画面切替に関するお知らせ

·GRED Web改ざんチェックCloudは、2023/3/1に新画面へ移行しより多くの情報を可視化しお客様へ提供致します。

- · 2022/8/9より、新画面を暫定URLで並行稼働しておりましたが、2023/6/1に暫定URLは廃止致します。
- ・新画面では新たに、検知結果の推移グラフやGUIへのログイン履歴の参照が可能となっております。
- ·新画面の利用は、Edge, Firefox, Chromeご利用を推奨いたします。

戻る  $\Theta$ 

お知らせはメールでも受け取ることができます。

設定方法は「5.2 ユーザー情報の確認・変更」を参照してください。

# <span id="page-17-0"></span>**3.** 解析履歴

解析履歴やレポートの確認方法をご説明します。

### <span id="page-17-1"></span>3.1 解析履歴

過去の解析を確認することができます。

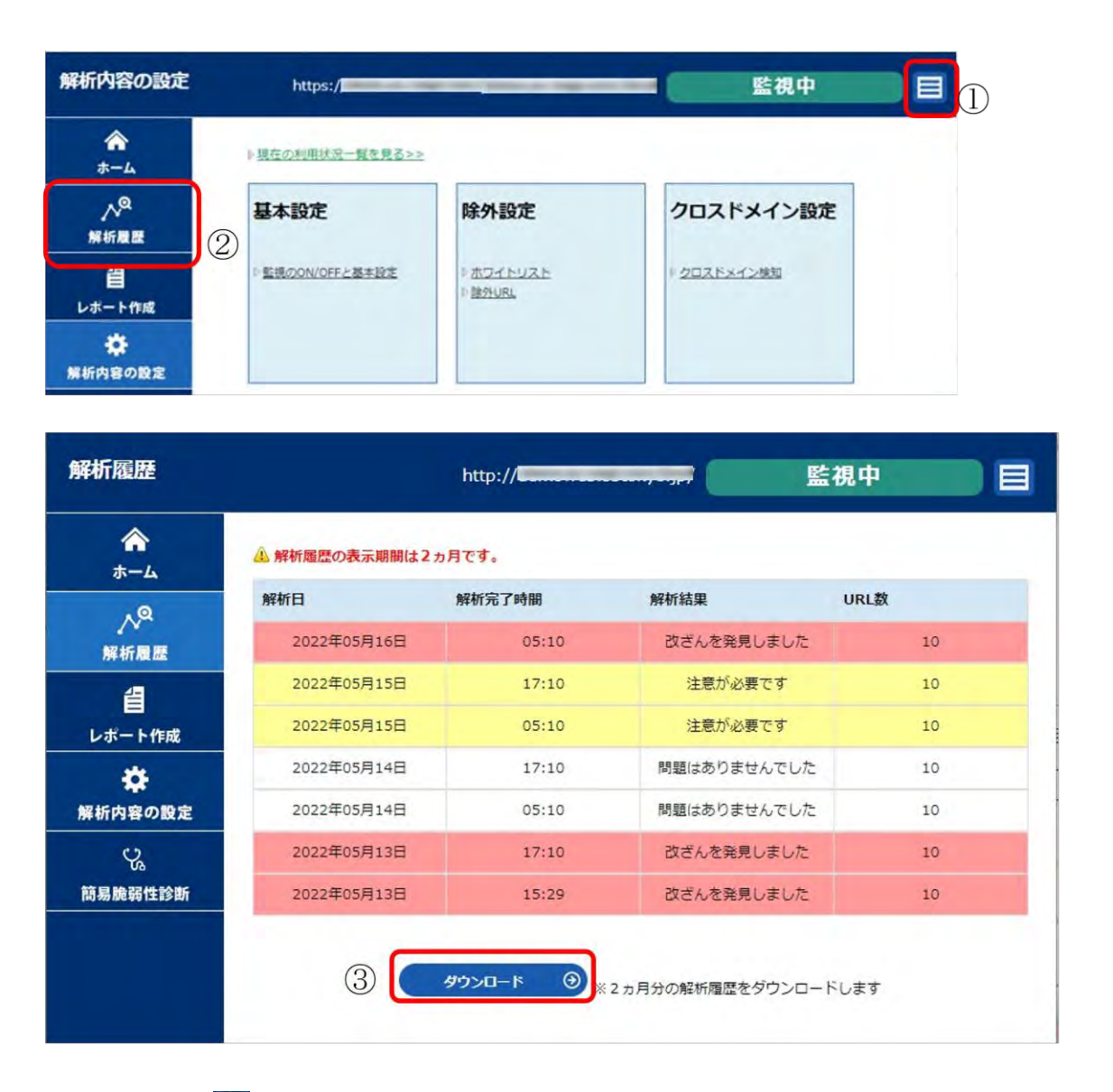

- ① 画面左上の をクリックし、「解析内容の設定」に遷移します。
- ② 左側の「解析履歴」をクリックします。
- ③ 解析日、解析完了時間、解析結果、ページ数を新しいものから順に表示します。赤、黄 色の項目はクリックすると、詳細ページにジャンプします。「ダウンロード」をクリッ クする事で、CSV 形式のファイルでダウンロード可能です。

# <span id="page-18-0"></span>3.2 レポート作成

左側にある「レポート作成」をクリックします。

一定期間の解析結果の統計情報を見ることができます。

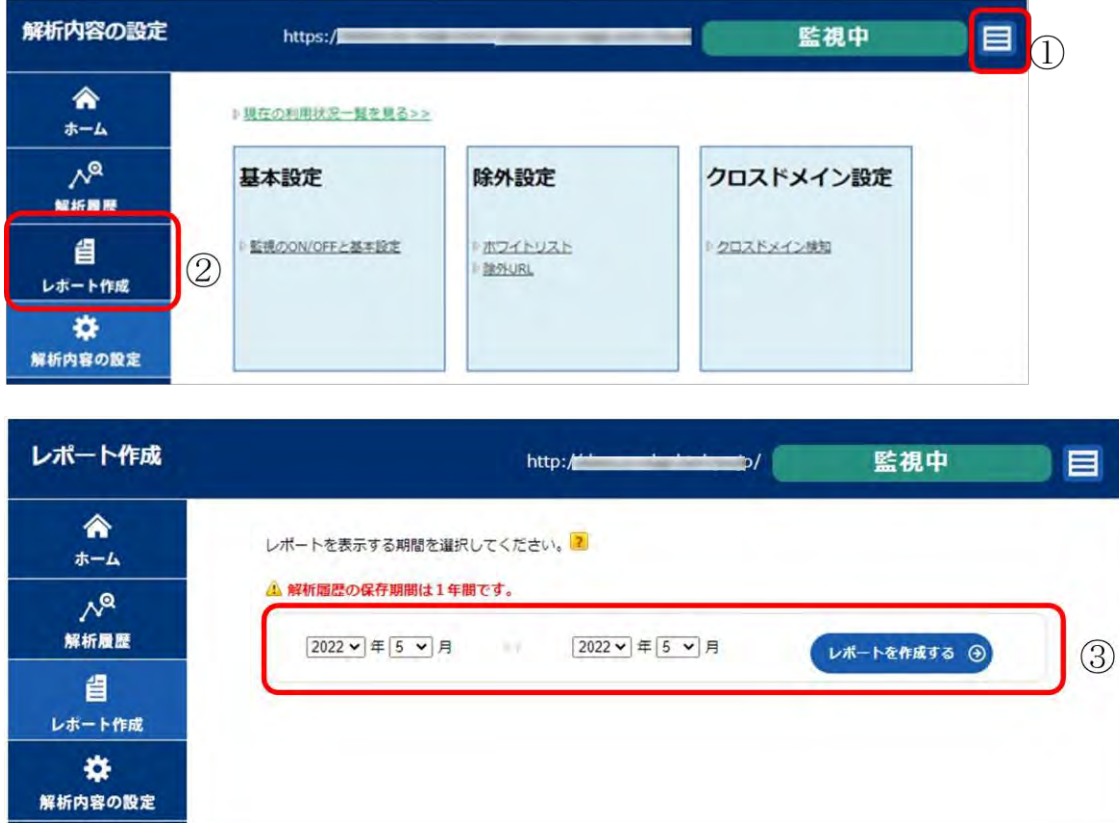

- ① 画面左上の をクリックし、「解析内容の設定」に遷移します。
- ② 左側の「レポート作成」をクリックします。
- ③ 統計を出したい期間(1 か月単位)を指定し「レポートを作成する」ボタンをクリック すると、指定された期間の統計概要と月ごとの解析結果が表示されます。

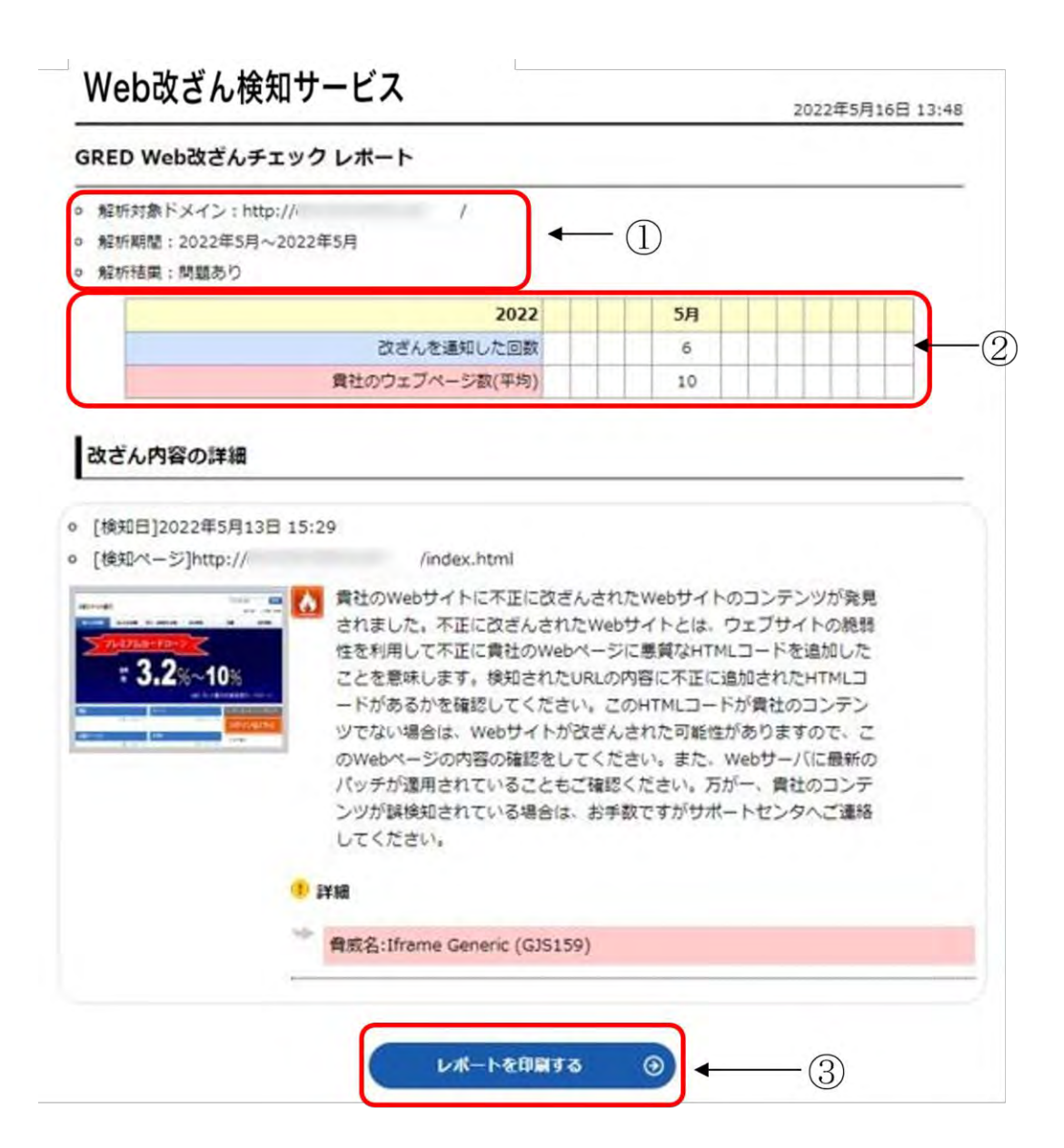

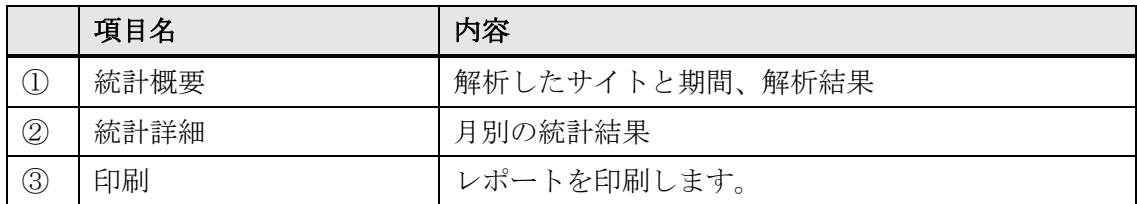

### <span id="page-20-0"></span>3.3 週間レポートメール

週に1度(月曜日)に、1週間の解析結果をメールでお知らせします。

#### Web改ざん検知サービス 週間レポート

 $\triangle$  gred <gred@service.securebrain.co.jp> To 自分 -

様

いつも『Web改ざん検知サービス』をご利用いただきましてありがとうございます。 今週の Web 解析状況のレポートを送付させていただきます。

レポート期間: 2020/05/25 - 2020/05/31

登録ウェブサイト:http://webchk.test.fsi.ne.jp/

対象ドメイン: webchk.test.fsi.ne.jp

1週間でチェックした回数:7回

改ざんを通知した回数:0回

クロスドメインスクリプトの検知回数:0回◆

クロスドメインスクリプト検知した回数

囩

1月27日 (1日前) ☆

貴社のウェブページ数(平均):10ページ

詳細な情報や、週間レポート送信サービスの設定を変更する場合は、Web改 ざん検知サービスにログインして「ユーザ情報の変更」で行ってください。

https://www.gred.jp/saas/future-s/

このメールにお心当たりのない方は、リンクをクリックせず、このメールを削除し て下さい。 「このメッセージは、Web改ざん検知システムから自動的に送信されました。]

### <span id="page-21-0"></span>**4.** 各種設定

各種機能の追加・変更等の設定方法をご説明します。

#### <span id="page-21-1"></span>4.1 ユーザー管理

新しいユーザー(サブユーザー)を追加します。 管理画面へアクセスが可能なユーザー を 5 名まで追加登録できます。申込時に登録した初期ユーザーのみサブユーザーの登録が 可能です。名前、ログイン ID は、半角英数字及び記号(@#%&?!)8 文字以上です。メー ルアドレス、アラートメールの受け取りの有無、アクセスの権限を入力して、「追加する」 をクリックしてください。

 $\Omega$ Web改ざん検知サービス ユーザー情報 サブユーザー バスワード ログアウト

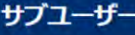

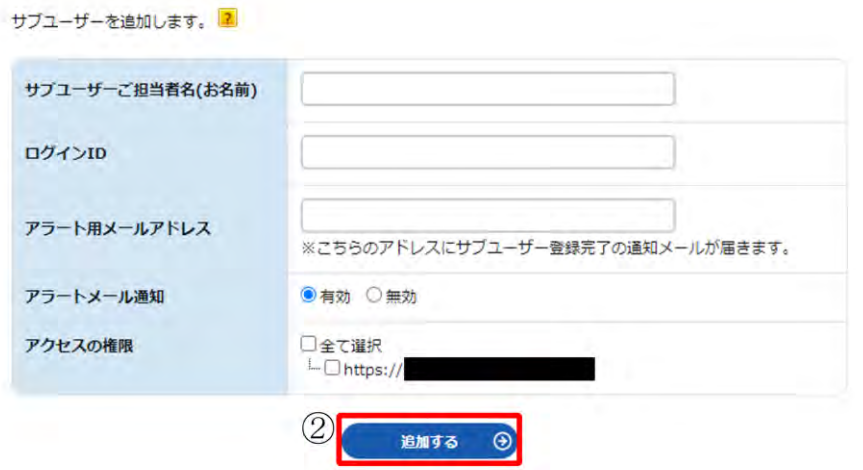

- ① ヘッダーの「サブユーザー」をクリックします。
- ② サブユーザーのご担当者名(お名前)、ログイン ID、アラート用メールアドレス、アラ ートメールの受け取りの有無、アクセスの権限を入力し、「追加する」をクリックしま す。

※サブユーザーのご担当者名(お名前)、ログイン ID は半角英数字及び記号(@#%&?!) 8 文字以上です。

※ログイン ID は、一度設定しますと変更はできませんのでご注意ください。

※弊社管理用として、サブユーザー(xxx@future-s.com)を事前に設定しております。 削除されないようご注意ください。

### <span id="page-22-0"></span>4.2 ユーザー情報の確認・変更

アラート用メールアドレス、名前の変更が行えます。

また、週間レポートメール、アラートメールの受け取りの有無、お知らせ通知、二要素認 証もここで変更できます。

Web改ざん検知サービス $\overline{\mathcal{L}}$ ユザー Magnus コファクト ログアウト

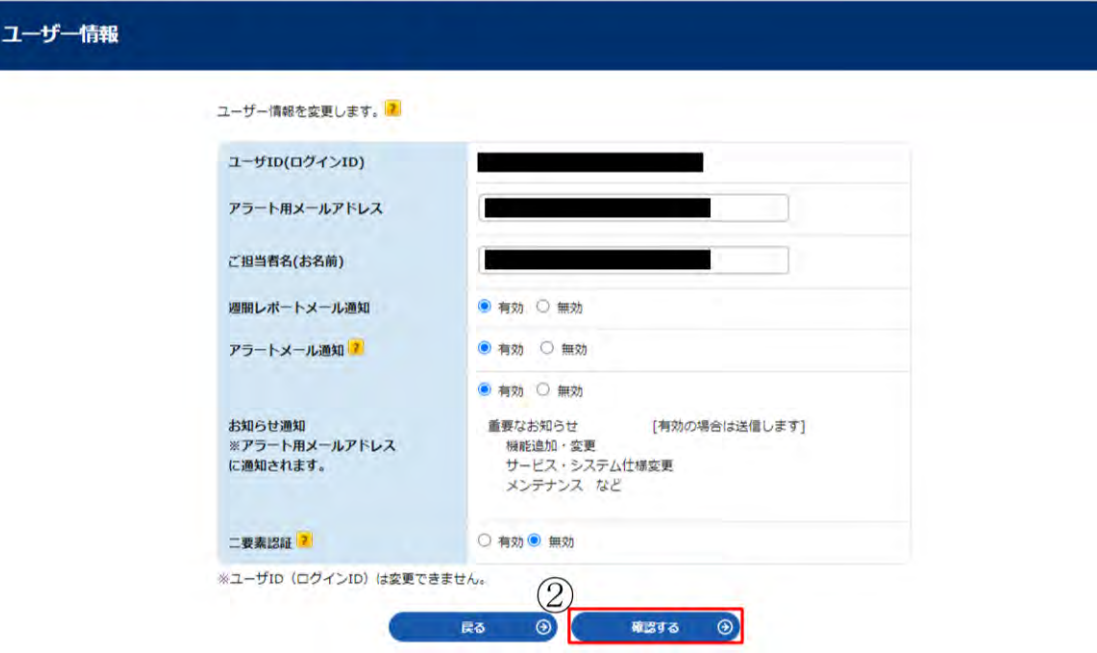

Web改ざん検知サービス コーザー酸 サフューザー バスワード ログアウト

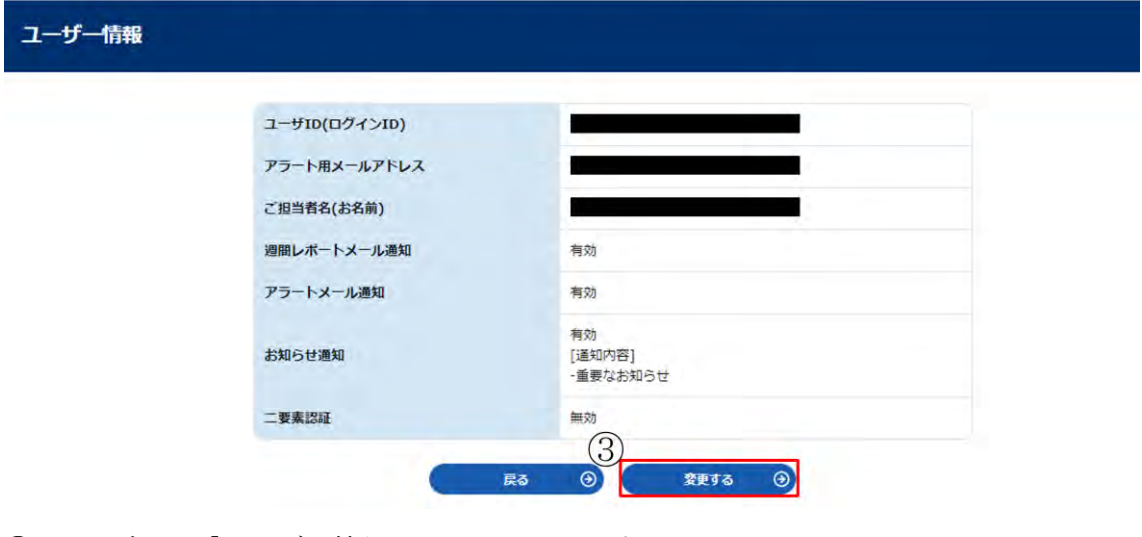

- ① ヘッダーの「ユーザー情報」をクリックします。
- ② 設定変更などを行い、「確認する」をクリックします。 ※「お知らせ通知」は申込時に登録した初期ユーザーのみ設定できます。
- ③ 確認画面にて変更内容を確認し、「変更する」をクリックします。二要素認証を無効か ら有効へ変更すると以下の画面を表示します。

**Copyright © FutureSpirits Co.,Ltd All rights reserved.** 

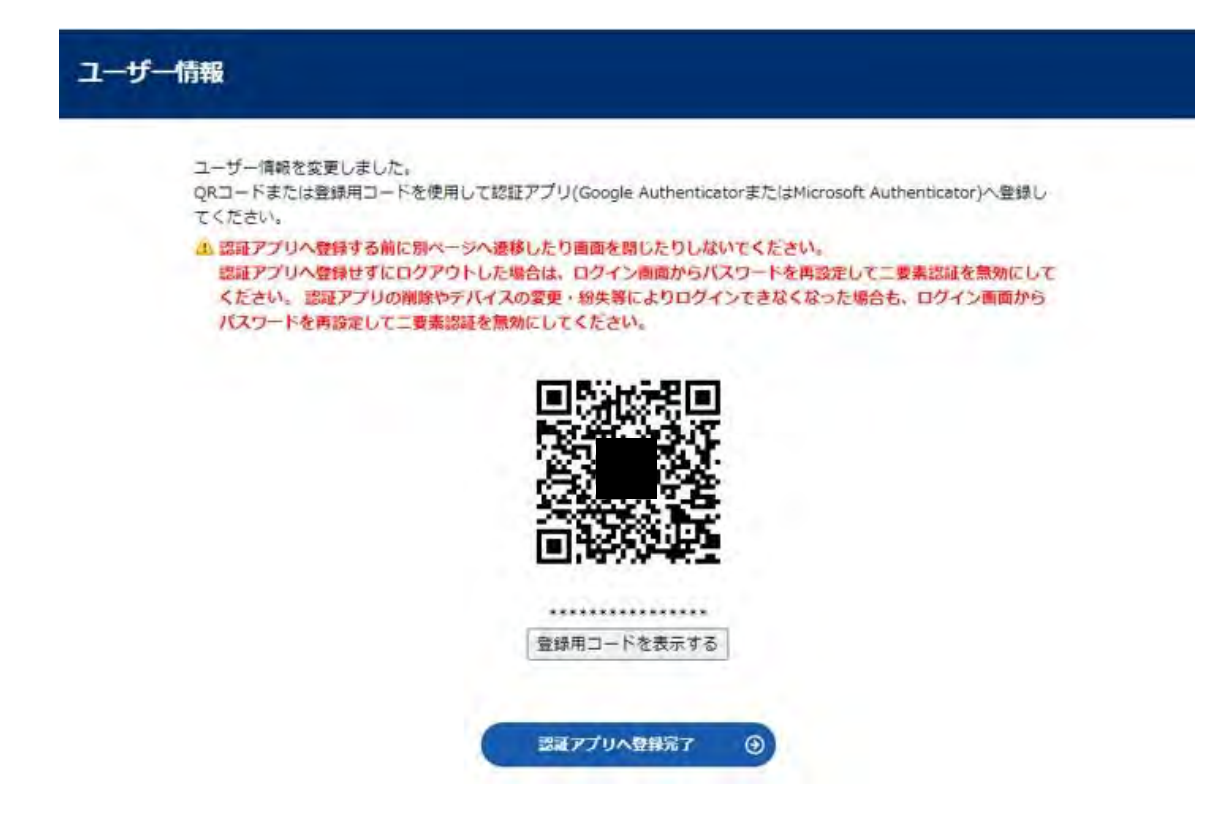

こちらの画面で QR コードまたは登録用コードを使用して認証アプリ (Google Authenticator または Microsoft Authenticator)へ登録してください。次回以降のログイ ン時には、ID とパスワードに加えて認証アプリで取得するワンタイムパスワードを使用し てログインしてください

認証アプリへ登録せずにログアウトした場合は、ログイン画面からパスワードを再設定 して二要素認証を無効にしてください。 認証アプリの削除やデバイスの変更・紛失等によ りログインできなくなった場合も、ログイン画面からパスワードを再設定して二要素認証 を無効にしてください。

# <span id="page-24-0"></span>4.3 パスワードの変更

ログインパスワードの変更は、ここから行ってください。

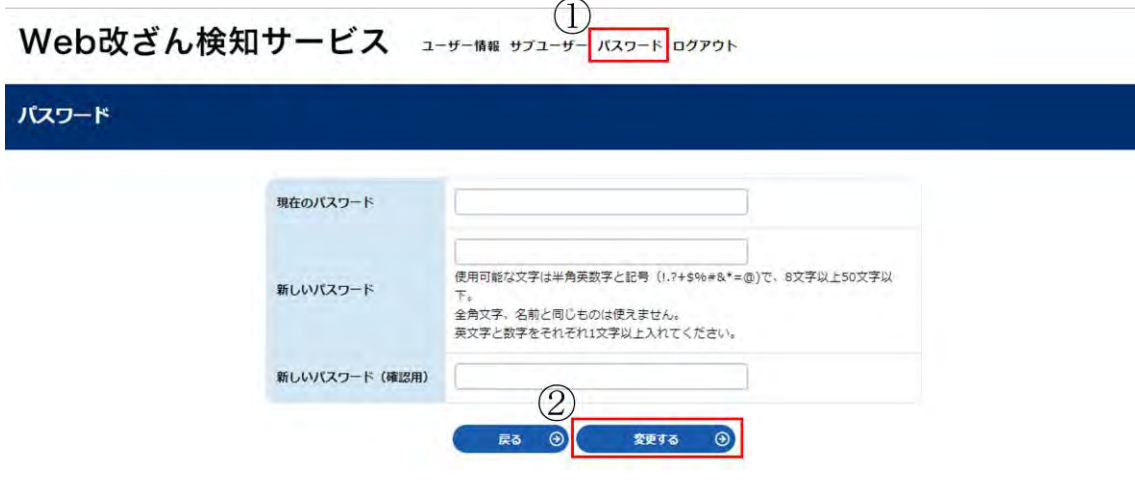

- ① ヘッダーの「パスワード」をクリックします。
- ② 現在のパスワードと新しいパスワードを入力し、「変更する」をクリックします。

## <span id="page-24-1"></span>4.4 除外 URL の登録

除外 URL の設定は、パス(ディレクトリ)指定を最大 100 個まで行う事ができます。こ の機能は、指定したパス(ディレクトリ)以降をチェックしません。

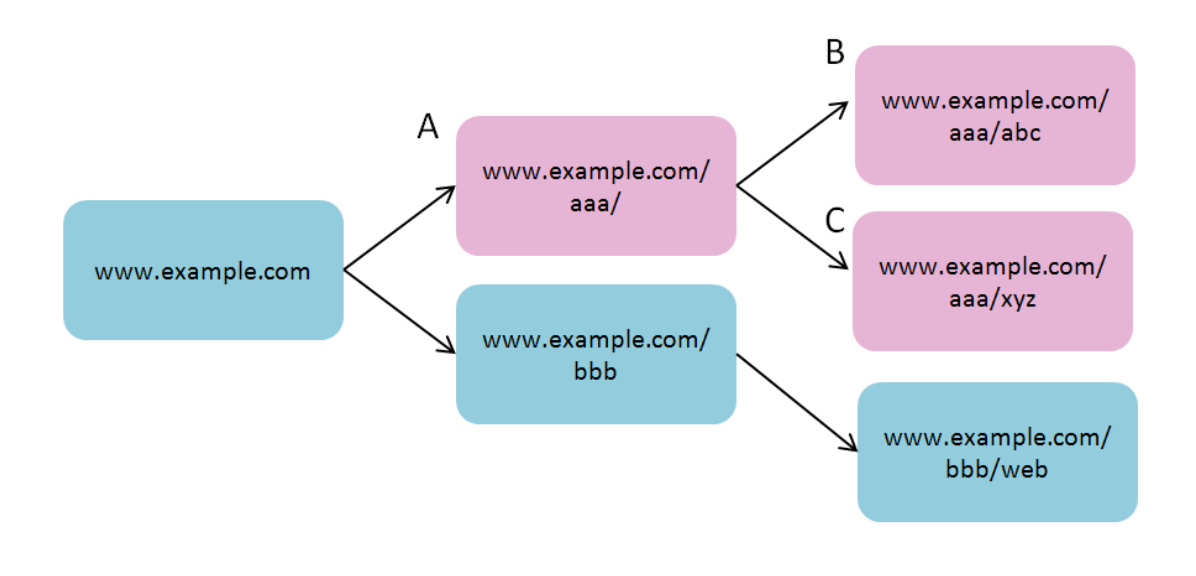

※A(www.example.com/aaa/)を指定した場合、B と C も解析対象から除外されます。

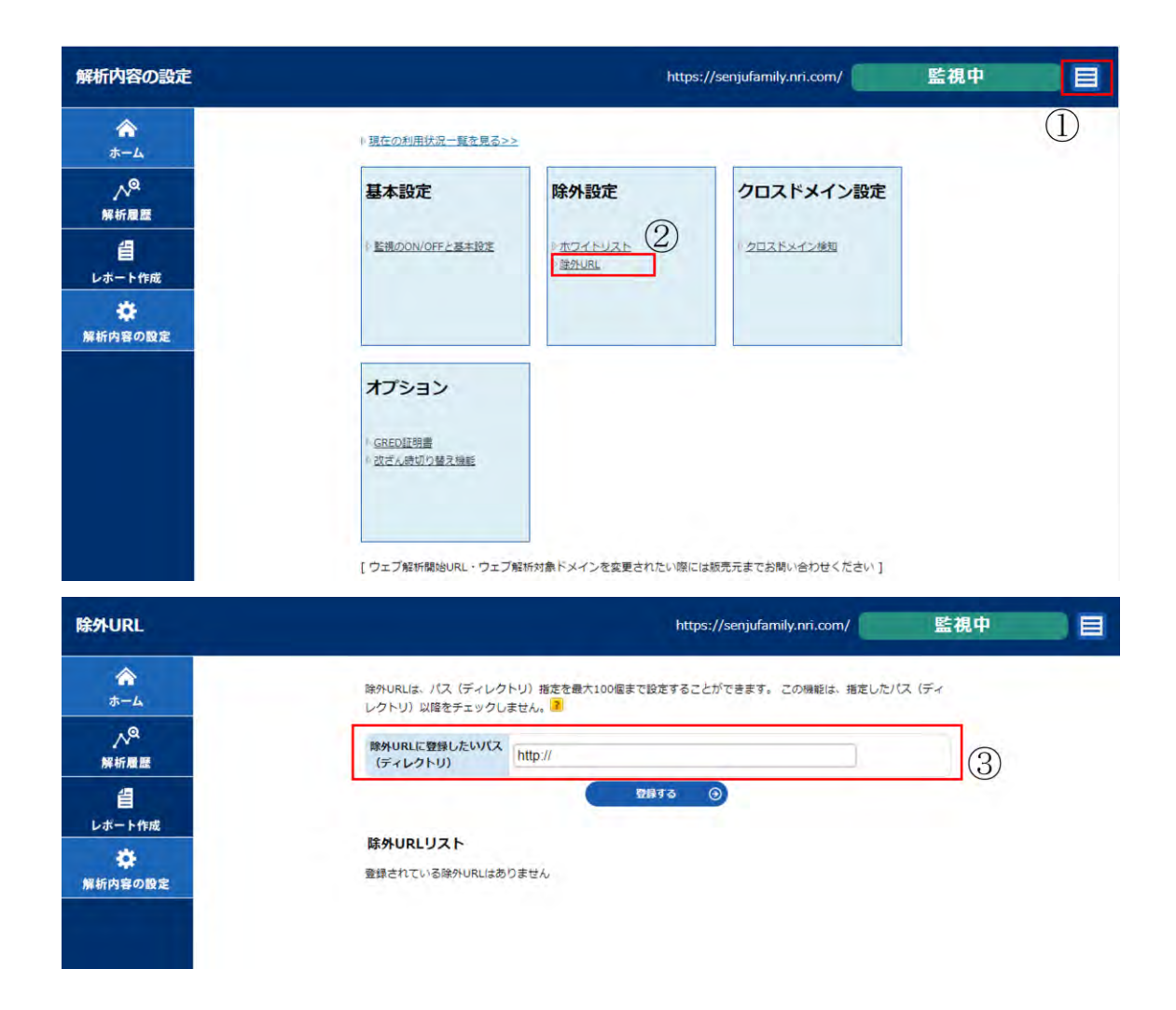

- ① 画面右上の をクリックし、「解析内容の設定」に遷移します。
- ② 画面中央のメニューから「除外設定」内の「除外 URL」をクリックします。
- ③ 「除外 URL に登録したいパス(ディレクトリ)」欄に任意の URL を入力し「登録する」 をクリックします。

### <span id="page-25-0"></span>4.5 ホワイトリストの登録

ホワイトリストは、あらかじめ問題が無い事がわかっている URL を指定して、常に「OK」 という判断を行うリストです。最大 10 個まで指定することが可能です。 このリストに指定した URL は解析ページ数としてカウントされますが、必ず「OK」とい う結果になります。ページにリンクがあった場合には、そのリンクから先もクローリング します。ただし、このリストに指定したページのみ「OK」となる事に注意してください。

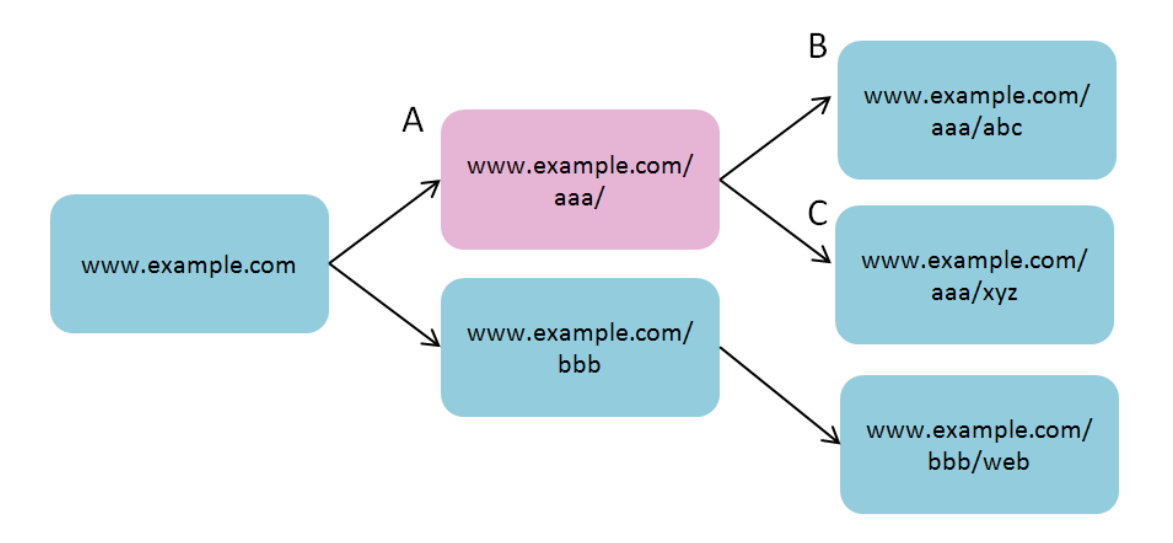

※A(www.example.com/aaa/)を指定した場合、このページは必ず「OK」という解析結果と なります。 B と C は通常通り解析が行われます。

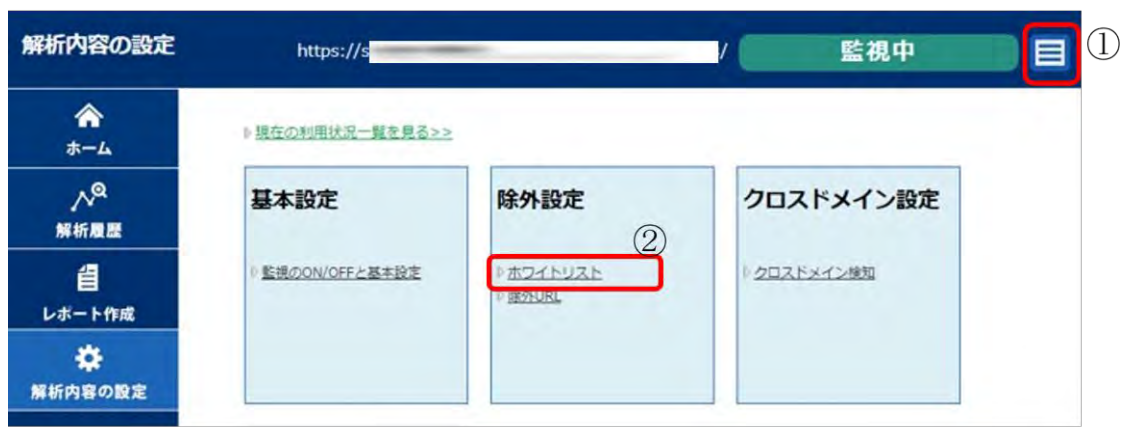

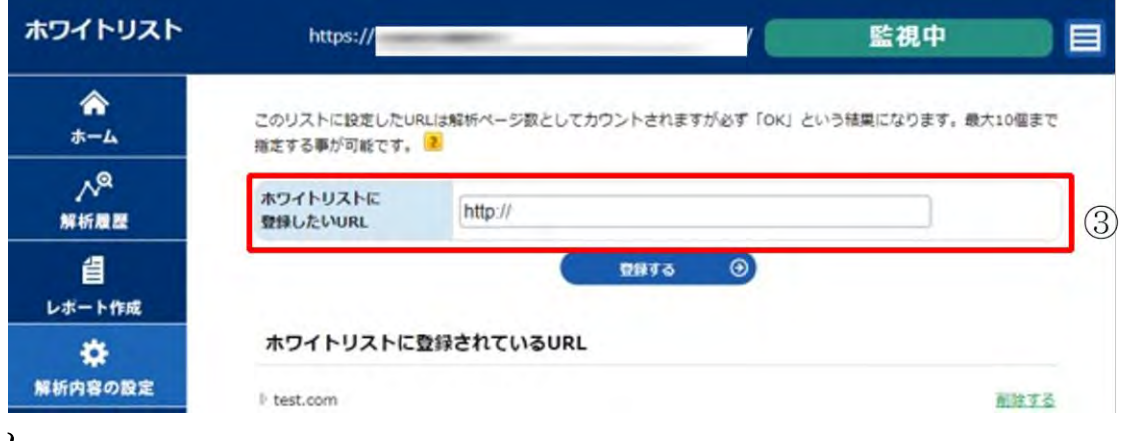

}

- ① 画面右上の をクリックし、「解析内容の設定」に遷移します。
- ② 画面中央のメニューから「除外設定」内の「ホワイトリスト」をクリックします。
- ③ 「ホワイトリストに登録したい URL」欄に任意の URL を入力し「登録する」をクリッ クします。

## <span id="page-27-0"></span>4.6 監視の ON/OFF とウェブ解析対象階層の指定

Web 改ざん検知サービス自体の監視の ON/OFFを管理コンソールで行うことができます。 また、解析対象の階層数を指定する事により、解析ページ数の調整が可能です。 指定された階層以降はページが存在していても解析を行わず、解析対象ページ数としても カウントいたしません。

#### 監視の ON/OFF の設定

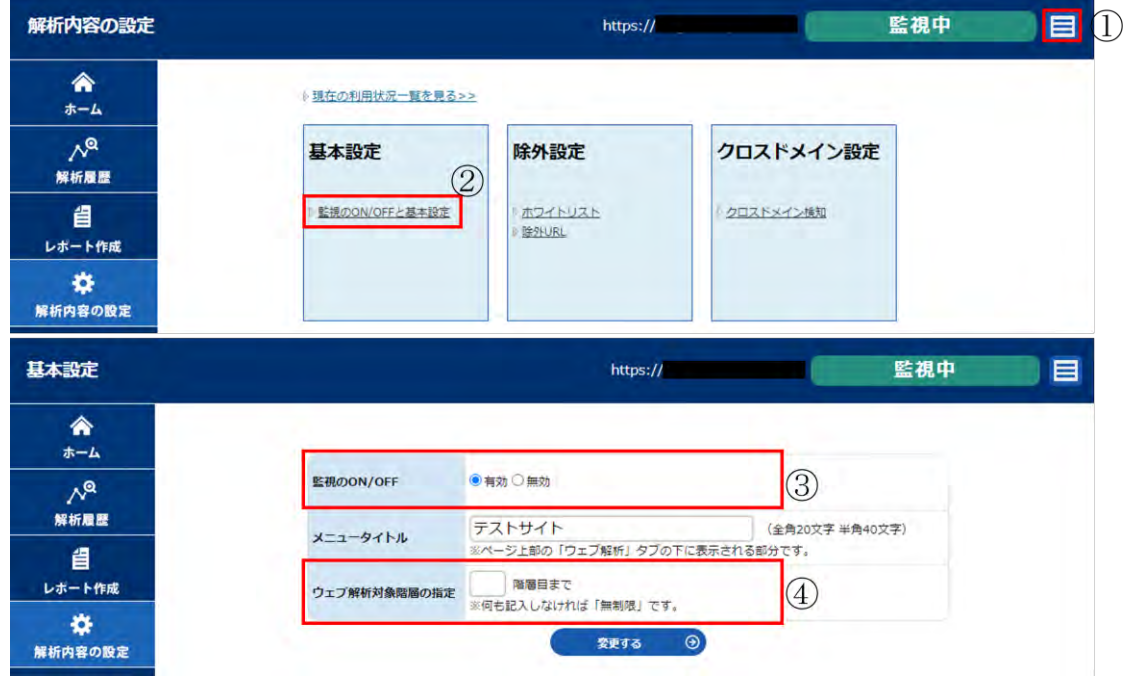

- ① 画面右上の をクリックし、「解析内容の設定」に遷移します。
- ② 画面中央のメニューから「基本設定」内の「監視の ON/OFF と基本設定」をクリック します。
- ③ 「監視の ON/OFF」欄の有効または、無効にチェックを入れて「変更する」ボタンを クリックします。
- ④ 「ウェブ解析対象階層の指定」欄に解析対象の階層数を入力し「変更する」をクリッ クします。

# <span id="page-28-0"></span>4.7 クロスドメインの許可設定

Web 改ざんチェックの「クロスドメインスクリプト管理・警告機能」 は、自社サイト外 に誘導するスクリプトがウェブページに埋め込まれた場合に「警告」を行います。あらか じめ任意で埋め込んだ外部に飛ばすスクリプトは、許可リストに登録してください。

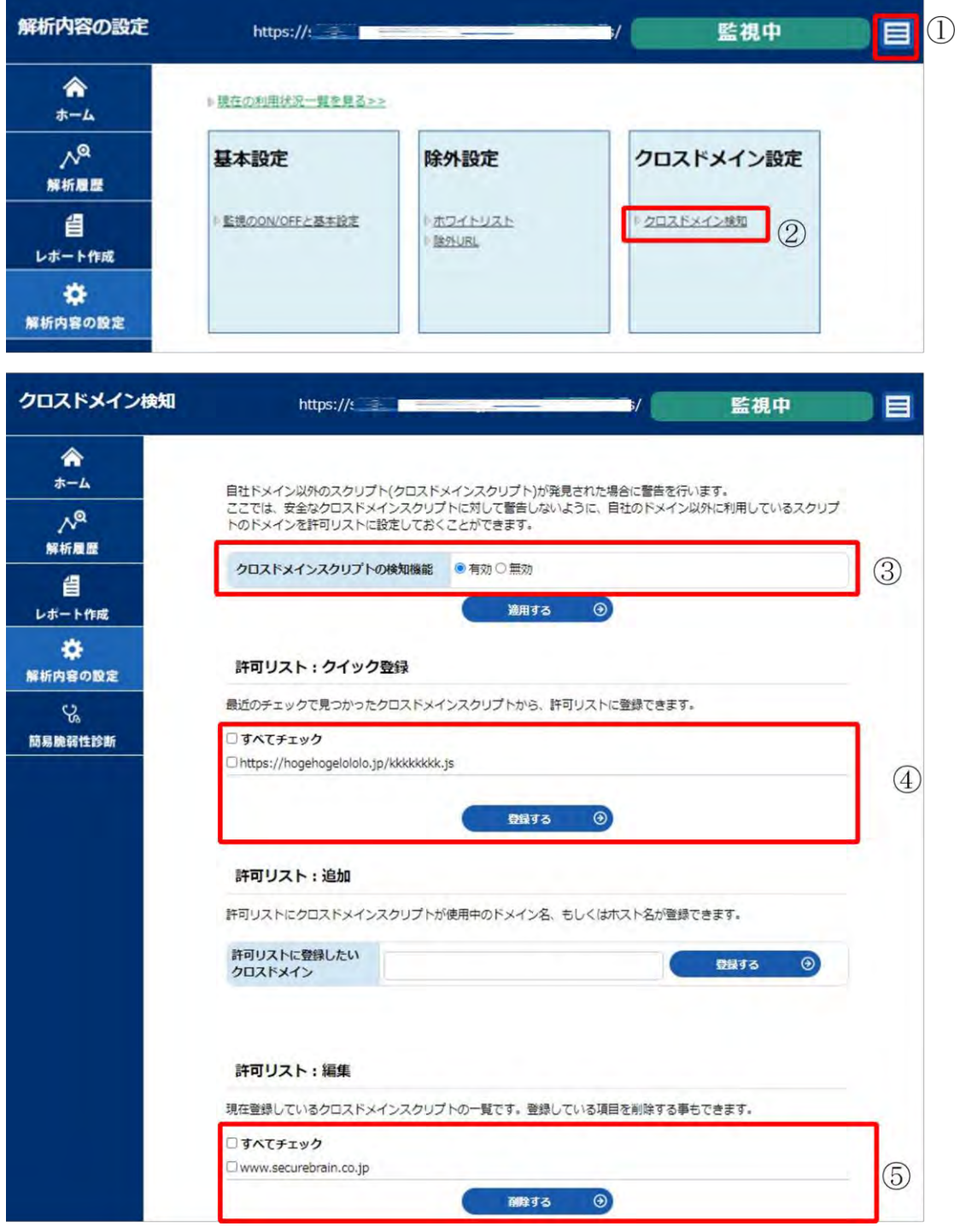

- ① 画面右上の をクリックし、「解析内容の設定」に遷移します。
- ② 画面中央のメニューから「クロスドメイン設定」内の「クロスドメイン検知」をクリ ックします。
- ③ クロスドメインスクリプトを「有効/無効」の設定ができます。いずれかにチェック を入れます。
- ④ 「許可リスト:クイック登録」では見つかったクロスドメインスクリプトが表示され ます。許可する場合は、ボックスにチェックを入れて「登録する」ボタンをクリック してください。
- ⑤ 「許可リスト:編集」では登録している項目を削除することもできます。 削除したい URL のチェックボックスにチェックを入れ、「削除する」ボタンをクリッ クします。

## <span id="page-29-0"></span>4.8 改ざん検知時のページ切り替え機能の設定

改ざんが確認された場合に、自動でページを切り替える機能が利用できます。

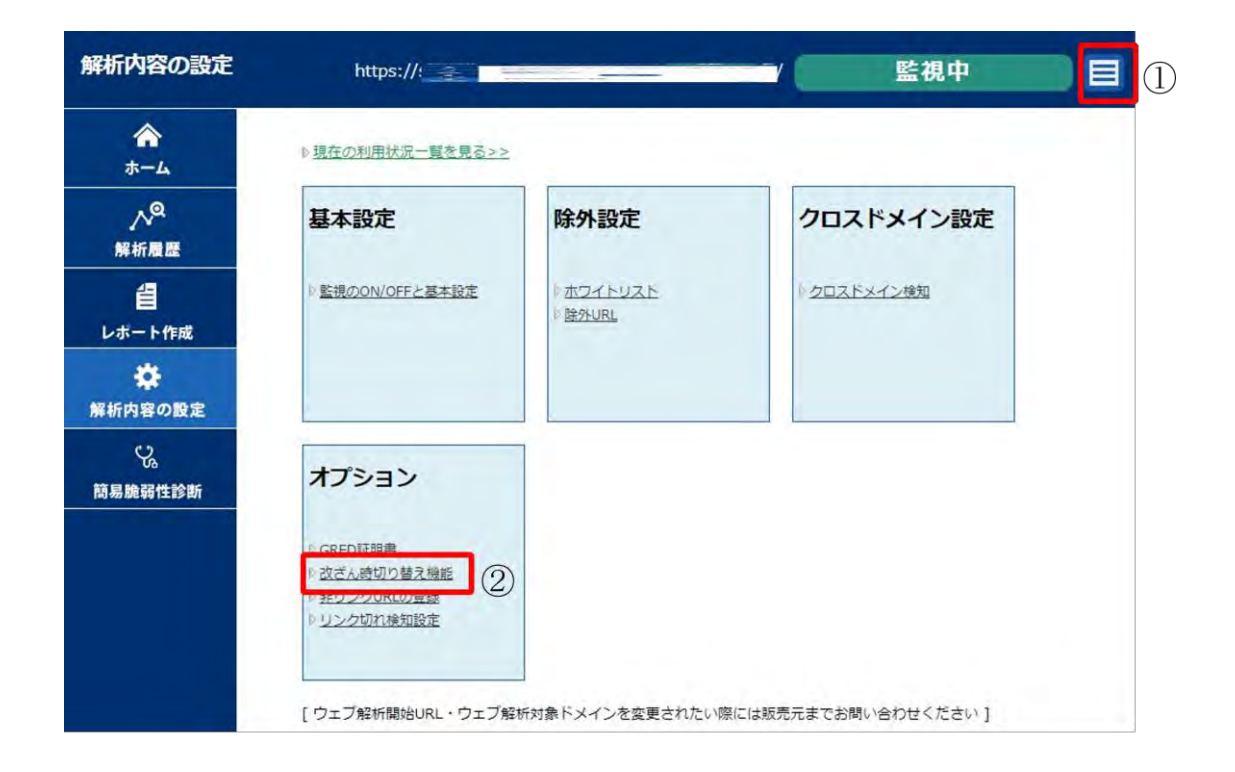

- 1 画面右上の をクリックし、「解析内容の設定」に遷移します。
- ② 画面中央のメニューから「オプション」内の「改ざん時切り替え機能」をクリックし ます。
- ③ お客様専用のタグが生成されます。 <html>タグのすぐ後に取得したタグを挿入して 下さい。

■タグのサンプル ※切り替え機能のタグはお客様ごとに異なります。

<script\_type="text/javascript"\_src="https://www3.gred.jp/saas/gred\_checker.js?sid=""""> |</script>

お客様独自のメンテナンスページを表示させる場合には末尾に【&redirect.url="挿入したい メンテナンスページの URL"】を追加してください。

#### ・切り替え機能設定

ページ切り替え機能の有効/無効を設定します。

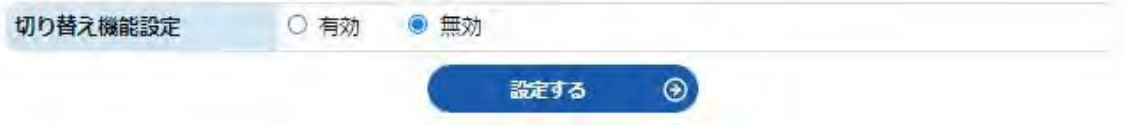

「有効」を選択すると切り替えに関するオプションが表示されます。

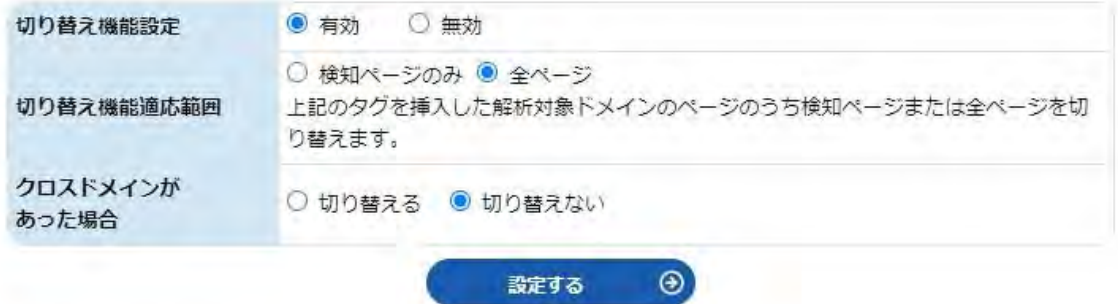

### ・切換え画面サンプル

【メンテナンス画面】

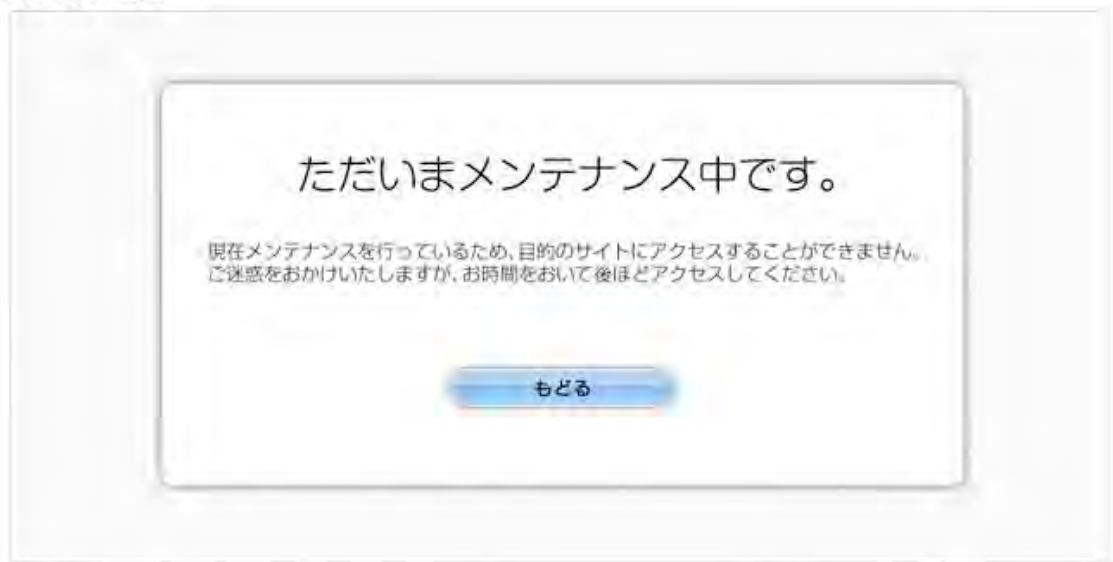

※Web 改ざん検知サービスを解約した場合は、埋め込んだタグの削除をお願いします。

### <span id="page-31-0"></span>4.9 GRED 証明書の設定

サイトが改ざんされていないことを証明できる「GRED 証明書」が利用できます。この 証明書をサイトに表示し、クリックすると検証結果が表示されます。

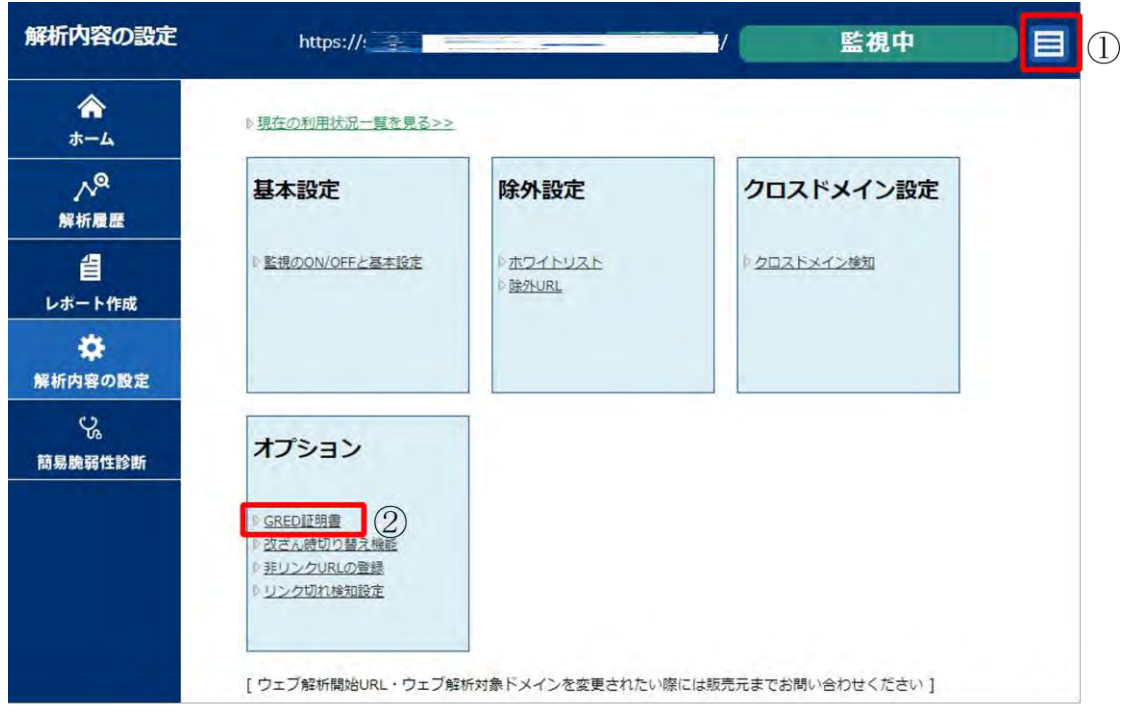

- ① 管理画面右上の をクリックし、「解析内容の設定」に遷移します。
- ② 画面中央のメニューから「オプション」内の「GRED 証明書」をクリックします。
- ③ お客様専用のタグが生成されます。そのタグをページ内の GRED 証明書を表示させた い部分に挿入して下さい。

■タグのサンプル※GRED 証明書のタグはお客様ごとに異なります。

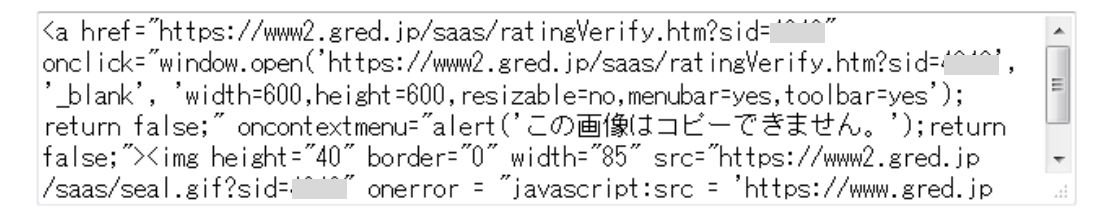

gred証明書の検証ページを見る

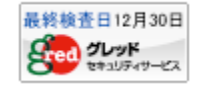

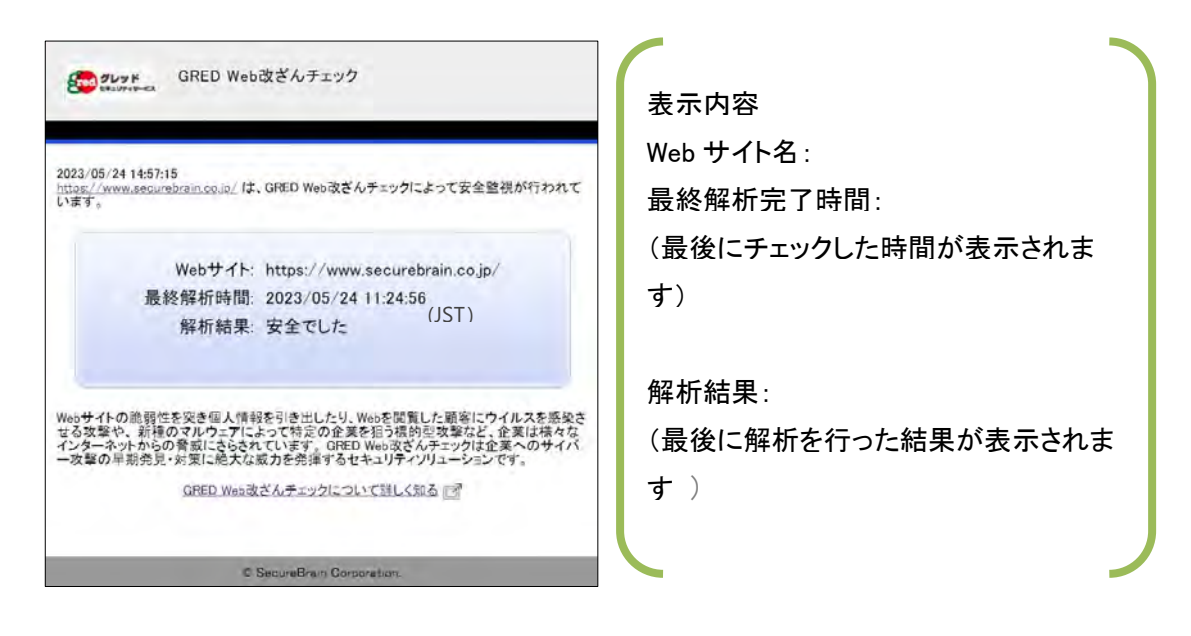

※Web 改ざん検知サービスを解約した場合は、埋め込んだタグの削除をお願いします。

### <span id="page-33-0"></span>**5.** その他の機能・サービス

各種設定、サービスの提供は、管理コンソールより行います。

# <span id="page-33-1"></span>5.1 解析サイトの検索

複数の解析サイトを1つの管理コンソールで管理している場合、確認したい解析サイト の検索ができます。解析サイトが 10 以上ある場合に「検索・・・」リンクが表示され、 クリックすると該当する解析サイトの管理コンソールへのリンク一覧が表示されます。

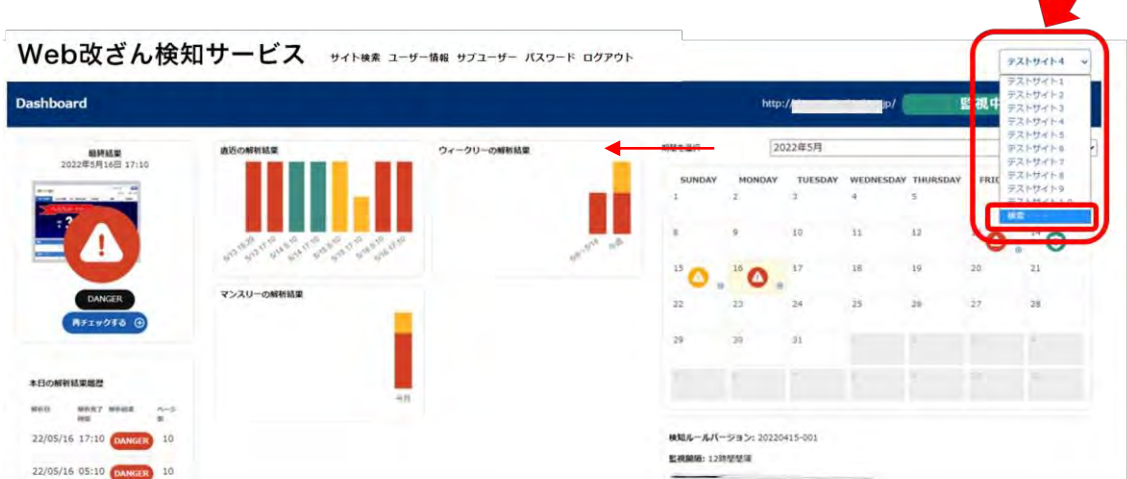

# <span id="page-33-2"></span>5.2 オンデマンドチェック機能

改ざんを検知し、修復を行った際に、問題がないか確認できるよう、即時チェックを行 う機能です。 1 日に 2 回まで使用可能です。

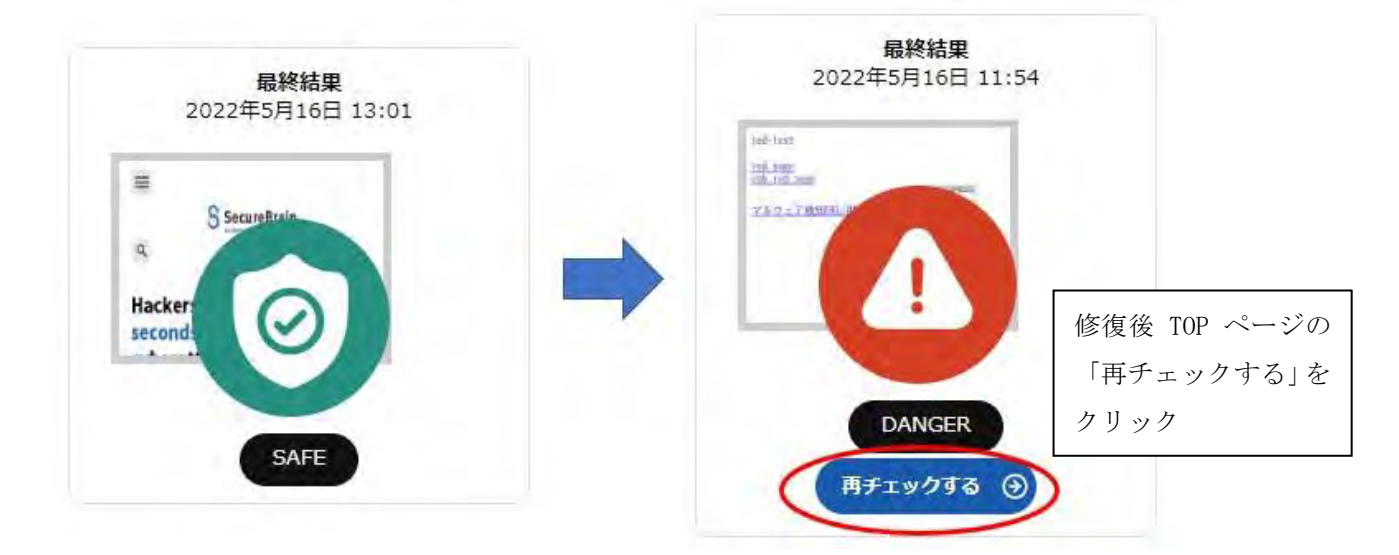

### <span id="page-34-0"></span>5.3 GRED 証明書

この証明書をお客様のサイトに表示すれば、GRED によって守られている検証結果を表 示させることが出来ます。HTML の img タグにより GRED 証明書のイメージを埋めこみ ます。タグをページ内の GRED 証明書を表示させたい部分に挿入して下さい。エンドユー ザーが GRED 証明書をクリックすると、ポップアップ画面が表示され、そのページについ て GRED での解析結果が表示されます。

GRED 証明書のタグの入手方法は「5.9 GRED 証明書の設定」をご覧ください。

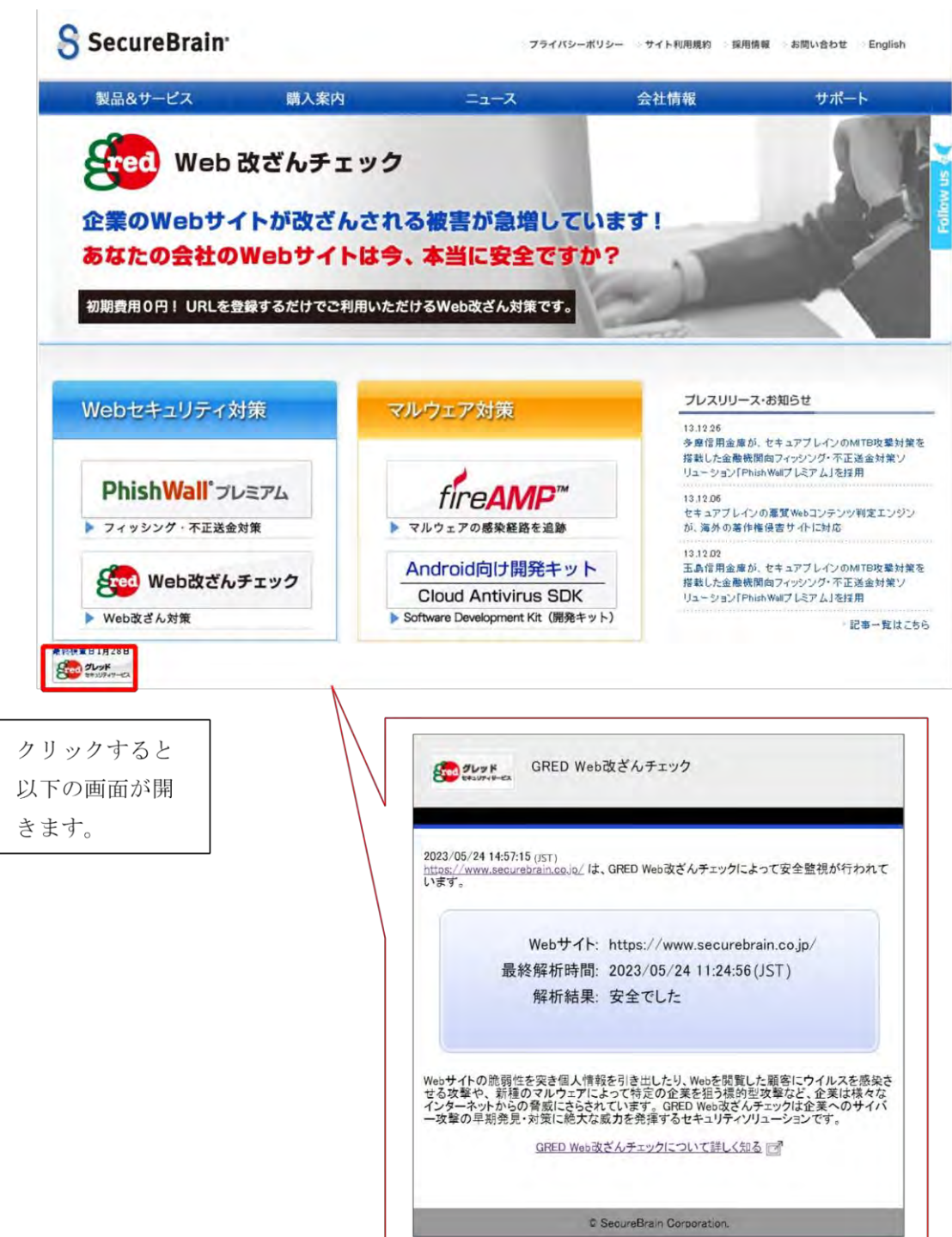

# <span id="page-35-0"></span>5.4 パスワードをお忘れの場合

パスワードをお忘れによりログインできない場合に、ログインフォームの下にある『パ スワードをお忘れの場合』リンクからパスワードを再設定することができます。あわせて 二要素認証の設定を無効化することもできます。

# Web改ざん検知サービス

![](_page_35_Picture_68.jpeg)

### <span id="page-35-1"></span>5.5 ログイン履歴確認機能

これまでのログイン日時とそのログインを行った環境の IP を表示します。1 ページに最 大 100 件が表示され、最長で過去 1 年分のログイン履歴を表示することができます。

![](_page_35_Picture_69.jpeg)

# <span id="page-36-0"></span>**6.** 解析する **URL** の絞り込み

# <span id="page-36-1"></span>6.1 解析開始 URL と対象ドメイン設定について

「Web 改ざん検知サービス」は、開始 URL からリンクをたどって解析をします。 解析したい Web サイトの開始 URL を決定してください。また、サブドメインのサイトも 解析したい場合は、サブドメインも登録してください。1URL、5 ドメインまで設定可能で す。

# 以下の例をあげて、対象ドメインの設定によって、解析対象がどのように変わるかを説明 します。

各サイトのリンク状況は下記図の線で表しています。

![](_page_36_Figure_6.jpeg)

ここでは解析開始 URL を「http://www.securebrain.co.jp」として説明します。

![](_page_36_Picture_151.jpeg)

**Copyright © FutureSpirits Co.,Ltd All rights reserved.** 

![](_page_37_Picture_159.jpeg)

# <span id="page-37-0"></span>6.2 解析する URL の絞り込み(除外 URL の登録)

除外 URL の設定が可能です。解析 URL 数を調節する際にお使いいただけます。パス(デ ィレクトリ)指定を最大 100個まで行う事ができます。この機能は、指定したパス(ディ レクトリ)以降をチェックしません。(この機能は、契約後、お客様が管理コンソールから 設定します。設定方法は、「5.6 監視の ON/OFF とウェブ解析対象階層の指定」をご覧く ださい。)

※A(www.example.com/aaa/)を指定した場合、B と C も解析対象から除外されます。

![](_page_37_Figure_5.jpeg)

# <span id="page-38-0"></span>6.3 解析する URL の絞り込み(ウェブ解析対象階層の指定)

解析対象の階層数を指定する事により、不要なページのスキャンを防止いたします。 指定された階層以降はページが存在していても解析を行わず、解析対象ページ数として もカウントいたしません。(この機能は、契約後、お客様が管理コンソールから設定しま す。設定方法は、「5.6 監視の ON/OFF とウェブ解析対象階層の指定」をご覧ください。)